# CFD 基礎課題

株式会社 日本アムスコ 名古屋 CAE 技術室

## 目次

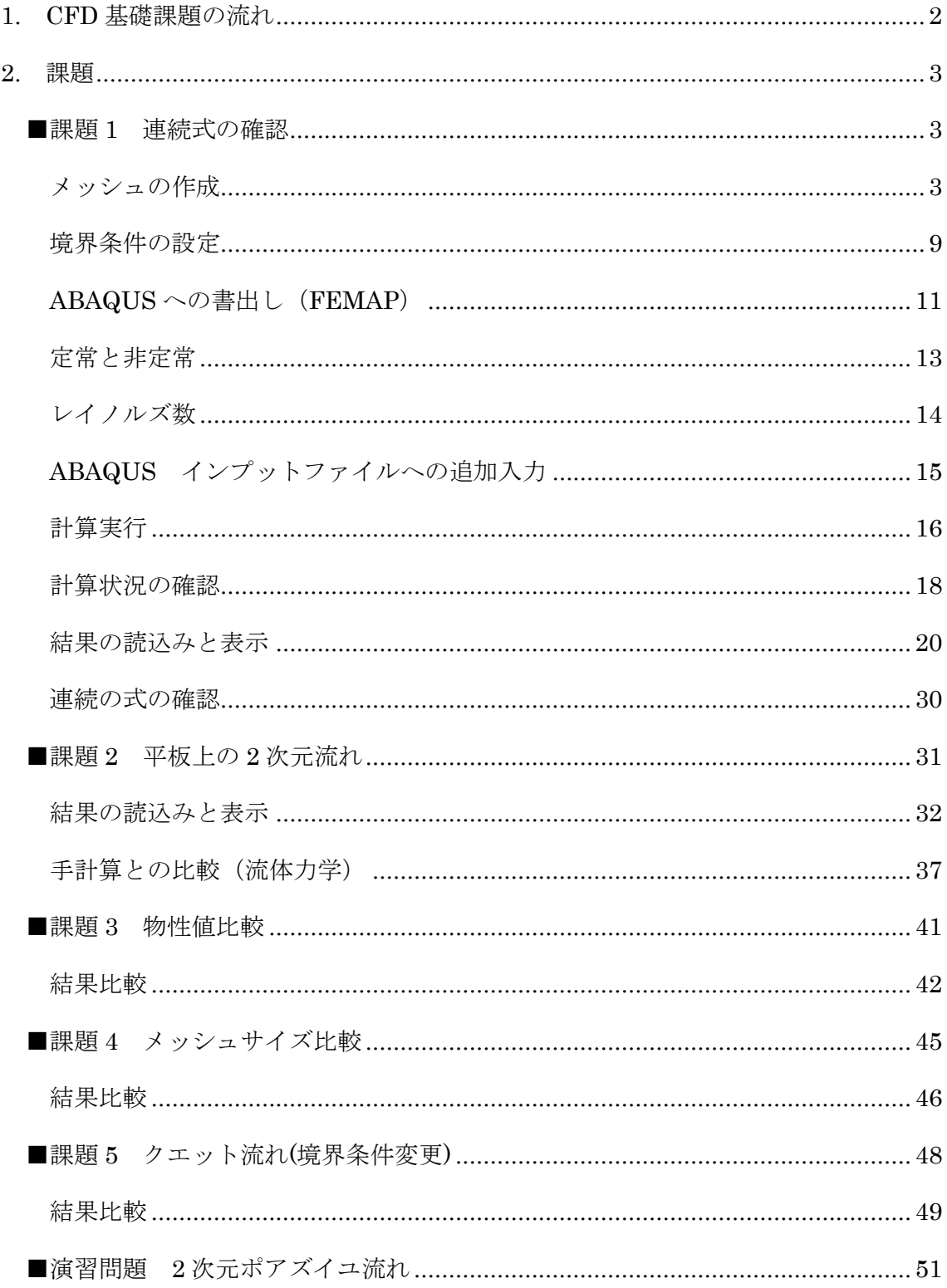

### <span id="page-2-0"></span>**1. CFD** 基礎課題の流れ

CFD とは Computational Fluid Dynamics の略で、数値流体力学と訳します。 CFD 基礎課題は FEMAP および 2 次元非圧縮性粘性流体解析プログラム[以下 CFD2D]を使用し、以下の工程に沿って各課題を実施します。

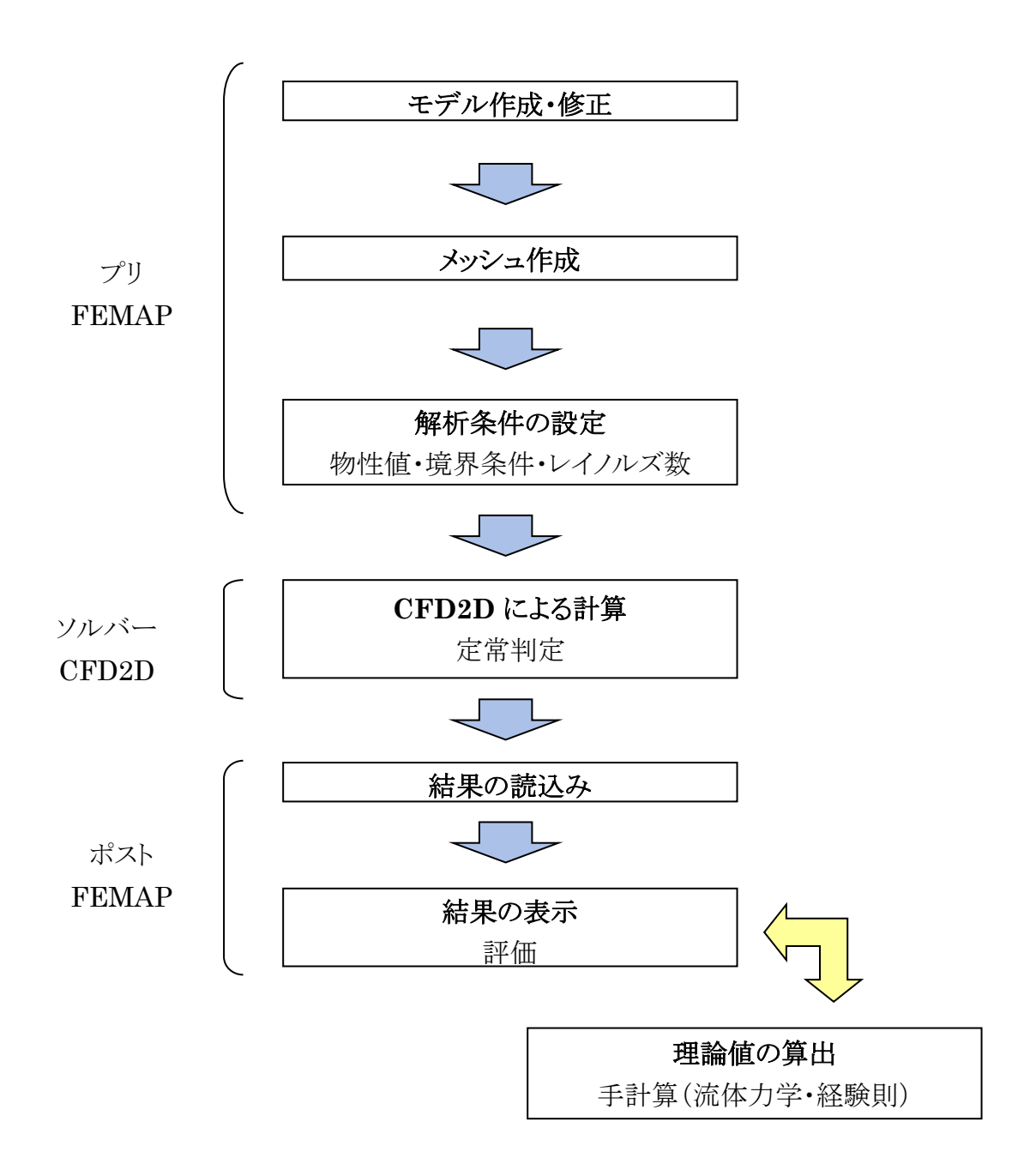

CFD により求めた解を手計算で求めた値と比較し、結果の妥当性を判断します。

20

### **2.** 課題

#### ■課題 1 連続式の確認

<span id="page-3-1"></span><span id="page-3-0"></span>それでは CFD を実際に行っていきましょう。 下記のモデルに対し、条件を定義して解析を行います。

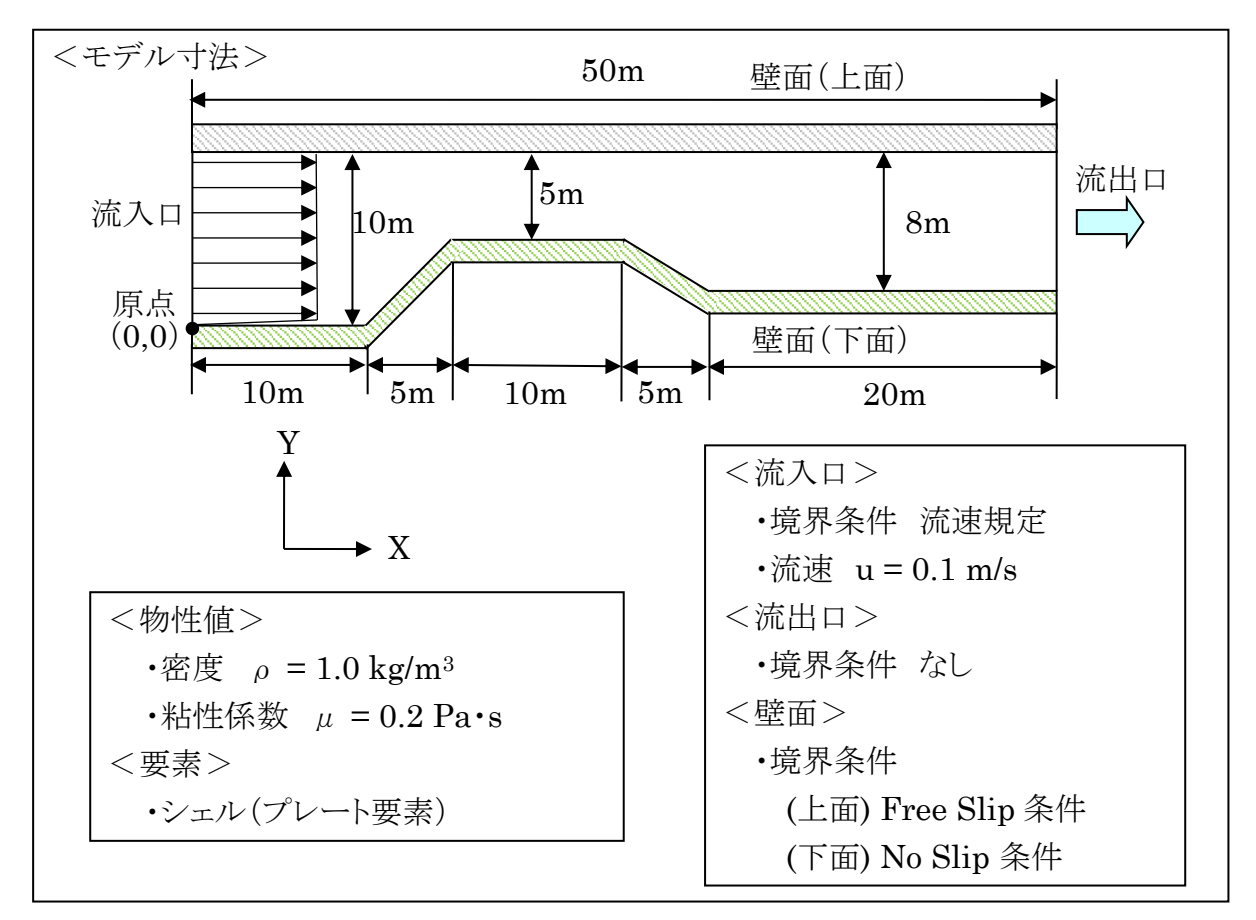

### <span id="page-3-2"></span>メッシュの作成

CFD2D プログラムでは、解析領域を三角形要素に分割して解析を行います。 この課題においては X 方向、Y 方向における流速分布および圧力分布を見るので、 まず X 方向、Y 方向に平行な四角形要素を作成し、それをスプリットして三角形要素 にするという方法でメッシュを作成します。

※今回 FEMAP でマテリアルを作成する際には物性値は入力しません。密度や粘性 係数は、後ほどインプットファイルに直接書き込みます(全て0のまま作成してくださ い)。また、プロパティ作成においても、プレート要素を使用していますが、ヤング率等 今回の解析と関係の無い物性値や板厚などを入力しても、プログラムに反映されること はありません。

名古屋 CAE 技術室

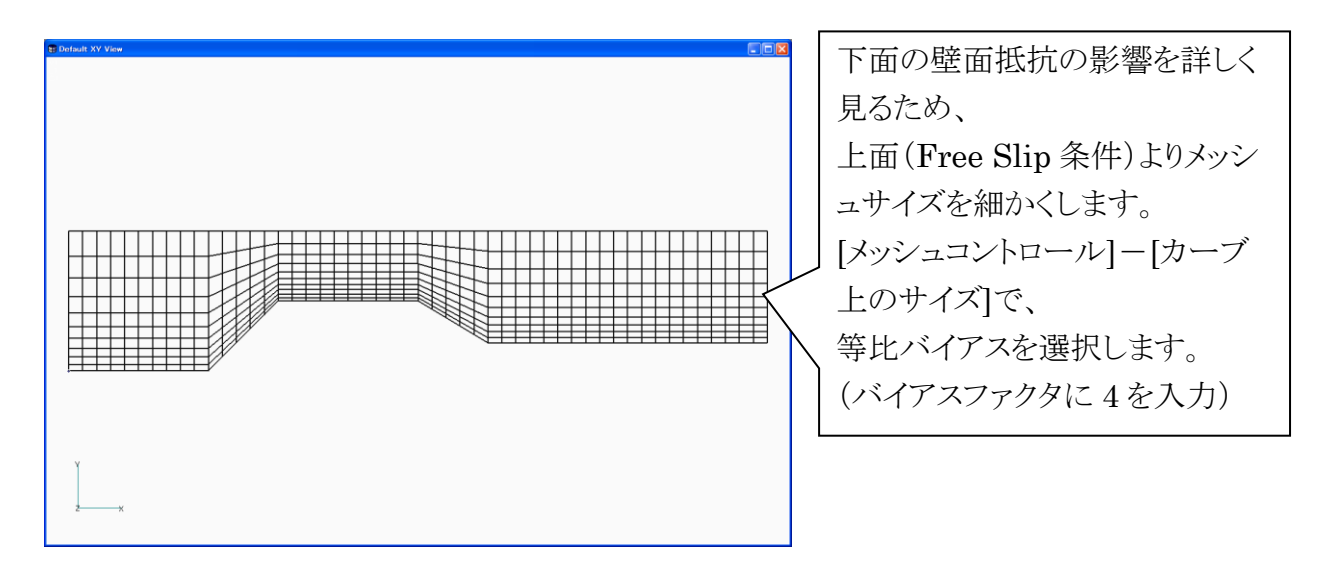

[メッシュ]-[スプリット]-[一括]を選択します。

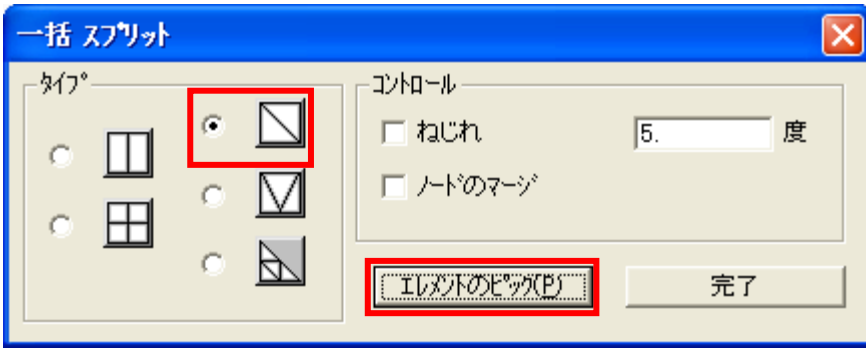

ダイアログボックスでタイプを選択し、[エレメントのピック]を押します。

エンティティ選択画面で[全選択]を選び、[OK]を押します。

[完了]を押します。

(※「一括」を指定すると、要素の法線方向によってスプリットの向きが自動的に決めら れてしまいます。向きを合わせる場合は要素の向きを修正してください。ただし、最終 的にはすべての要素の向きを+Z 方向にそろえておく必要があります。)

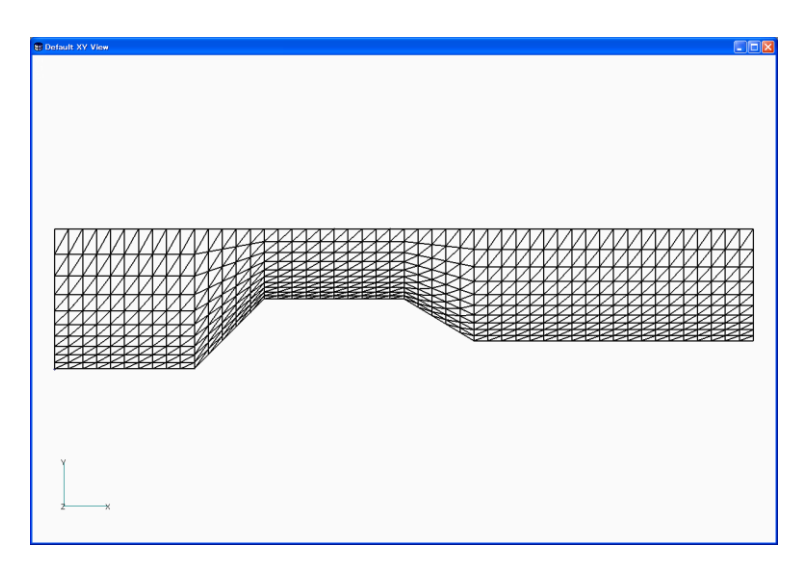

#### 要素の向きの修正

まず、要素の向きを確認します。

「ビューオプション(F6)」を開き、「ラベル,エンティティ,カラー」から「エレメントー方 向」を選びます。

方向の表示チェックボックスにチェックを入れ、スタイルから「法線ベクトル」を選択し、 「適用」、「OK」を押します。

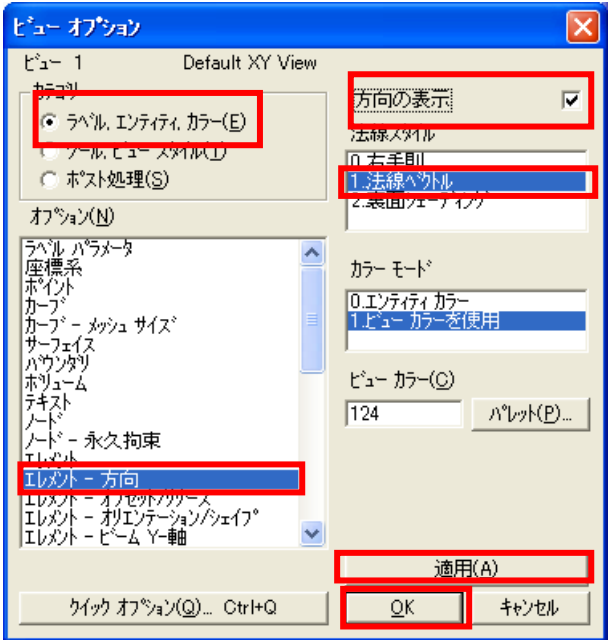

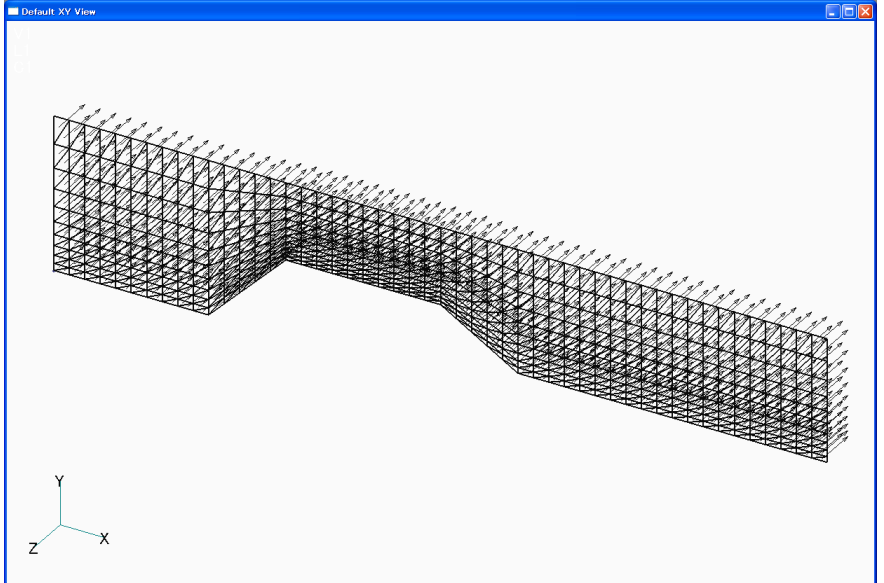

上図の状態では要素が-Z 方向を向いているので、要素の向きを修正します。

 $5<sup>o</sup>$ 

メニューから「修正」-「エレメントの更新」-「リバース」を選択します。 エンティティ選択ダイアログボックスが現れるので、向きを修正したい要素を選択し 「OK」を押します。

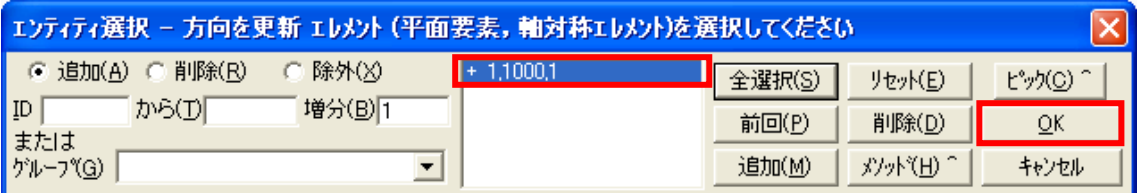

エレメント方向の更新ダイアログボックスが現れるので、法線方向の反転を選択して 「OK」を押します。

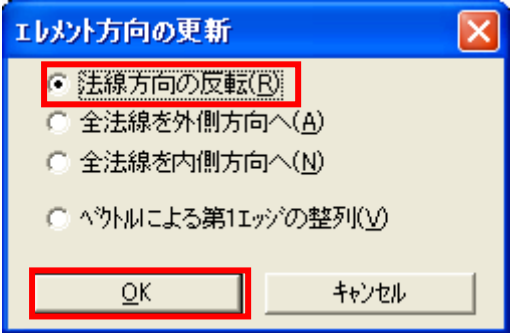

画面をダブルクリックして再表示させると、法線方向が修正されています。

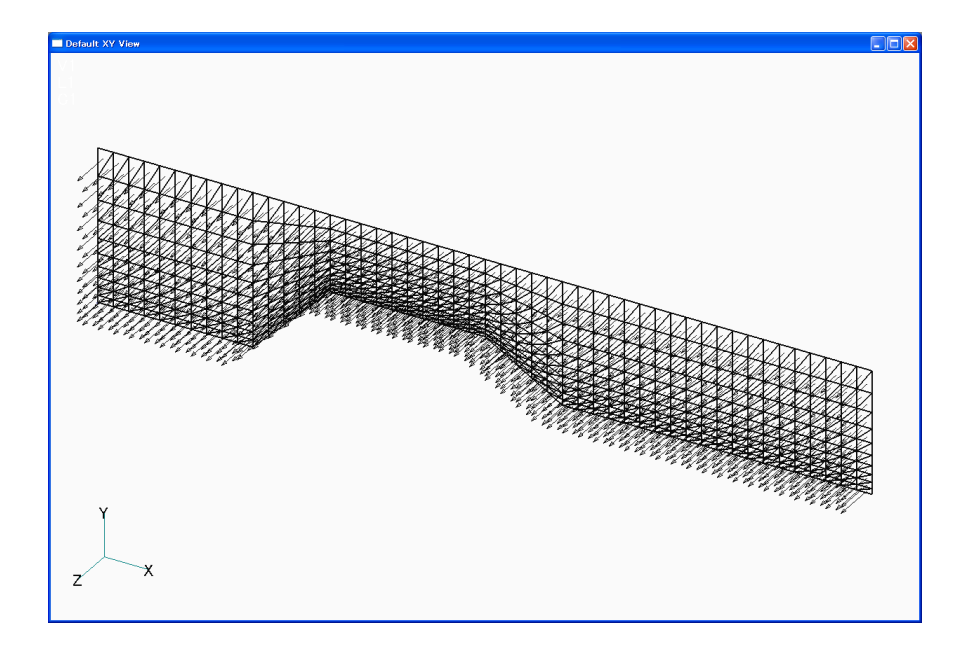

要素の向きが+Z 方向に全てそろっていれば修正は完了です。

リナンバ

モデル作成過程で作成したノードや要素には、全て自動的に ID が割り振られていま す。これらの ID は途中でノードや要素の削除などを行うと、欠番となります。

また、モデルの作成手順によっても ID の与えられ方が変わってくるため、通常モデル の作成が終了した時点で、解析やポスト処理に都合が良いように ID を与え直します。 これをリナンバと言います。

今回は要素 ID が連番になっていないとプログラムが正常に要素を認識することがで きないためリナンバを行います。

メニューから「修正」-「リナンバ」-「ノード」を選択します。

エンティティ選択ダイアログボックスで「全選択」を選び「OK」を押します。

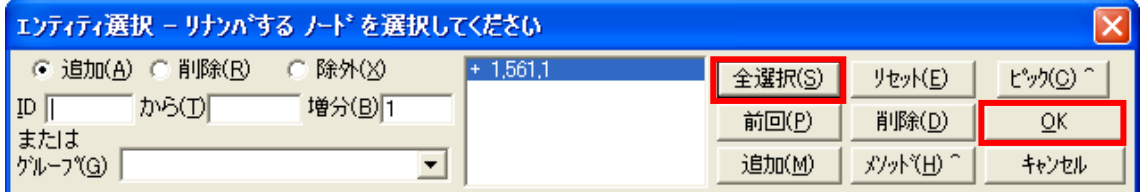

リナンバダイアログボックスが現れるので先頭 ID、増分が「1」になっていることを確認 し、リナンバに用いるソート方法を選択します。ソート方法は任意ですが、ここでは X 座標を選択します。

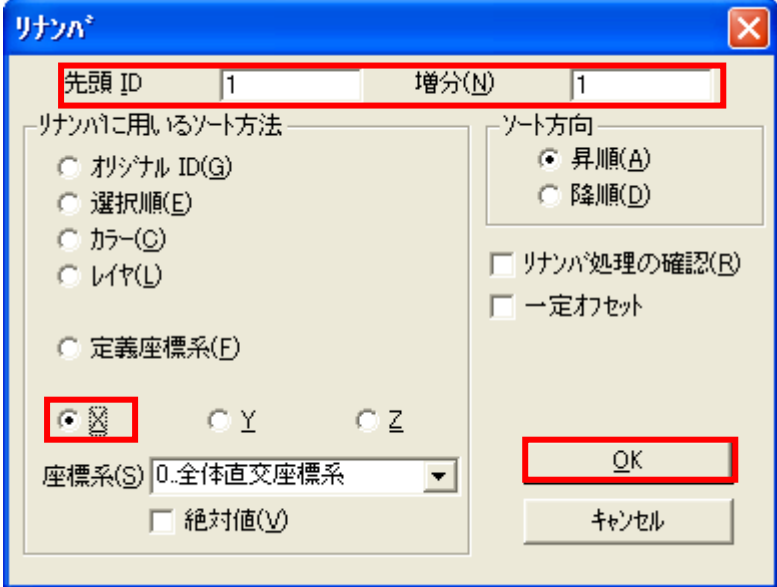

選択後「OK」を押すとノードのリナンバは完了です。

同様に要素 ID のリナンバを行います。

メニューから「修正」-「リナンバ」-「エレメント」を選択します。

エンティティ選択ダイアログボックスで「全選択」を選び「OK」を押します。

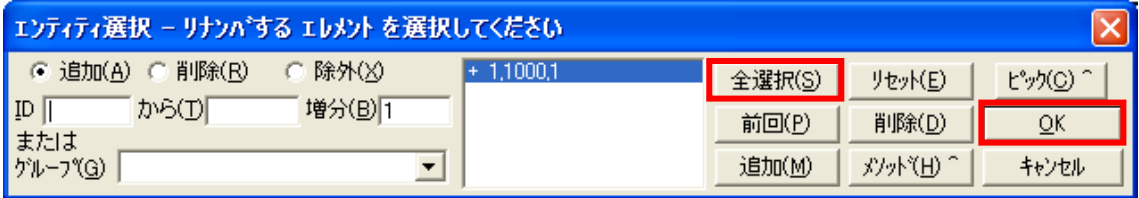

リナンバダイアログボックスが現れるので、先頭 ID、増分が「1」になっていることを確 認し、リナンバに用いるソート方法を選択します。ソート方法は任意ですが、ここでは 「最小ノードID」を選択します。

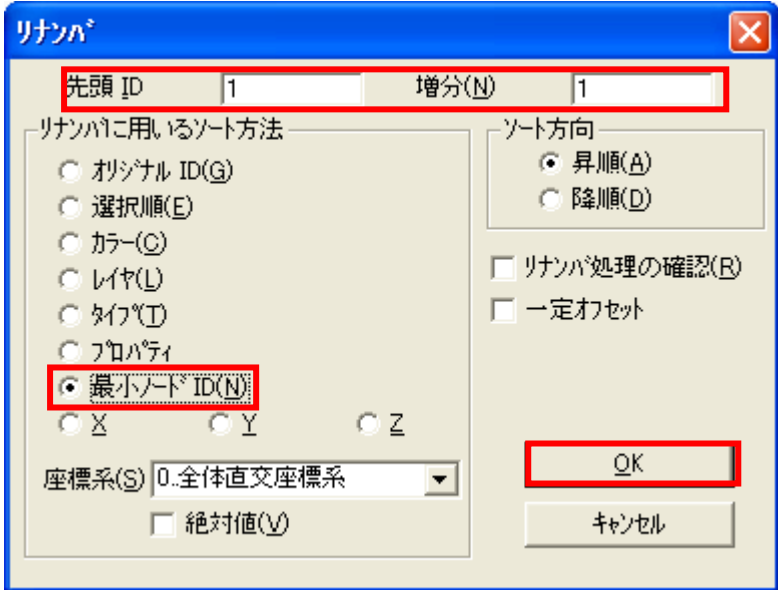

選択後「OK」を押すとリナンバ完了です。

### <span id="page-9-0"></span>境界条件の設定

壁面

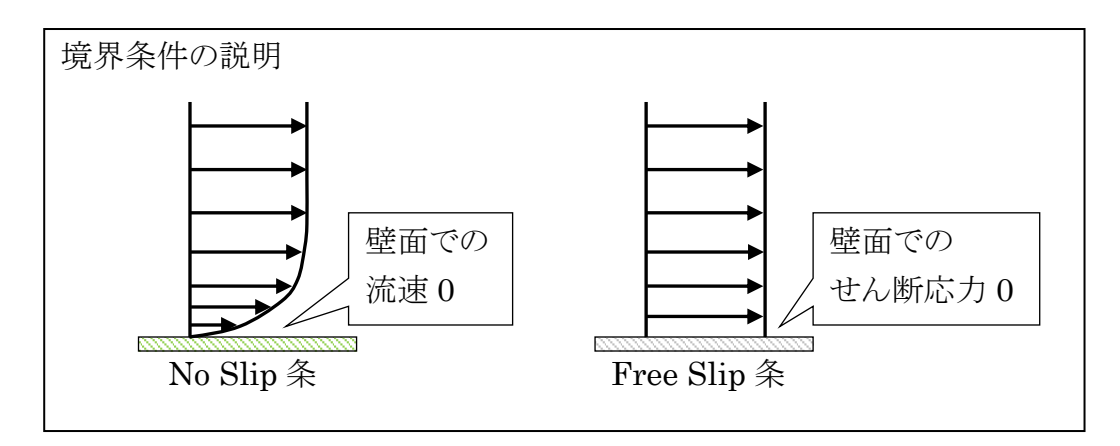

モデル上面のノードには Y 方向の並進自由度の拘束、下面のノードには X 方向およ び Y 方向の並進自由度の拘束条件を設定することで境界条件とします。

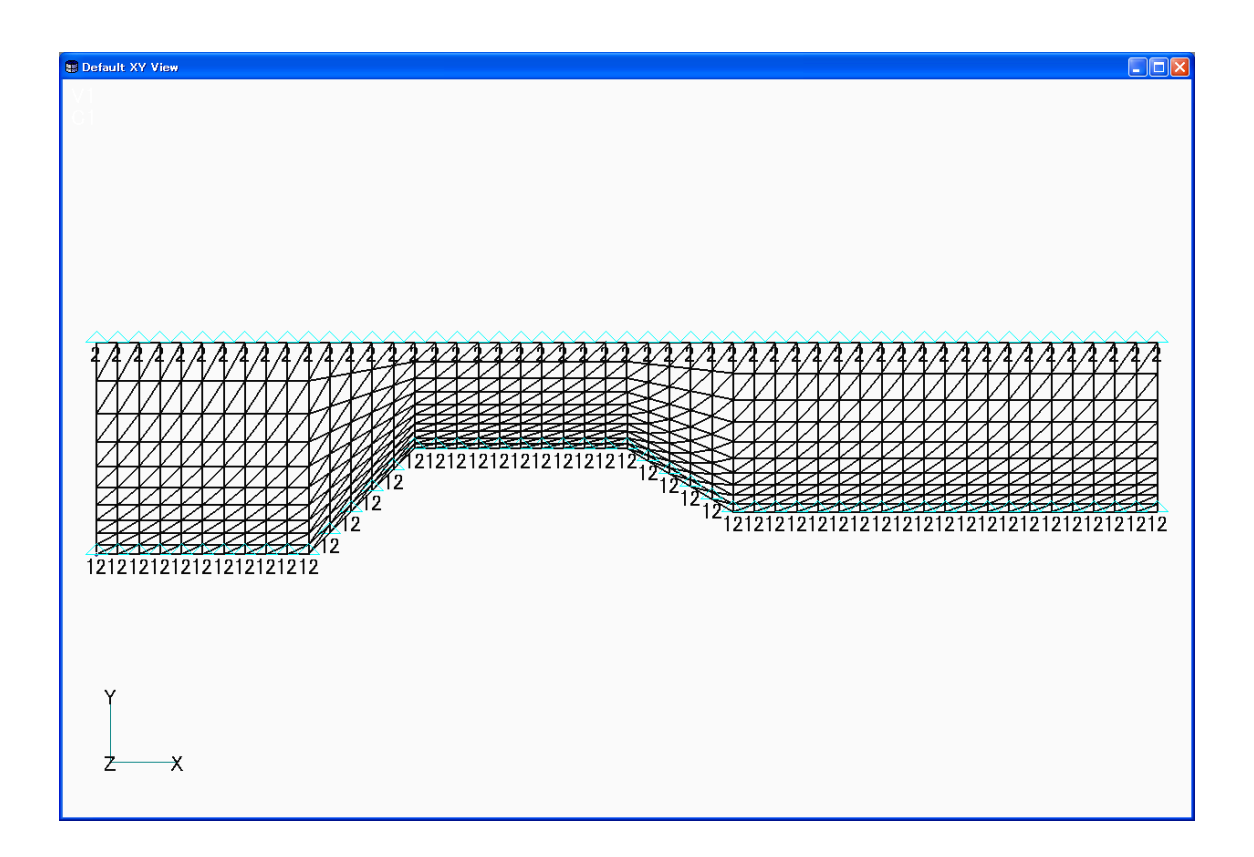

9<sup>o</sup>

流入口

Y 方向の流速は 0 なので、壁面と同様の手順で Y 方向の並進を拘束します。

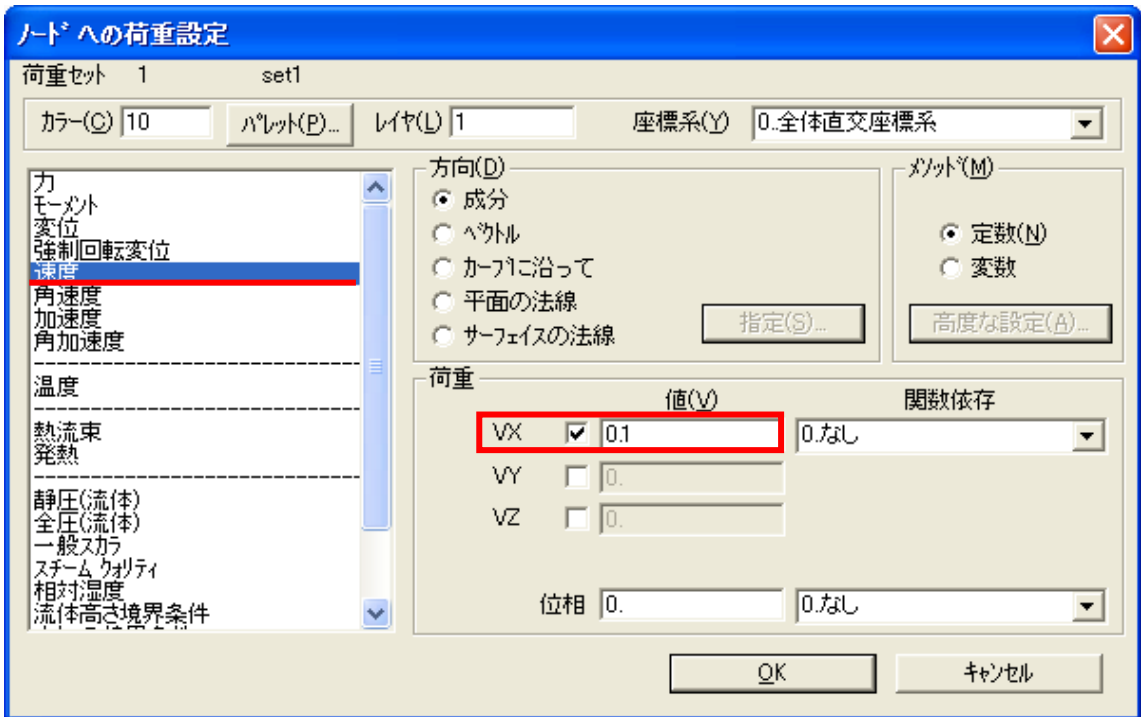

さらに、流速規定は速度荷重として流入口のノードに与えます。

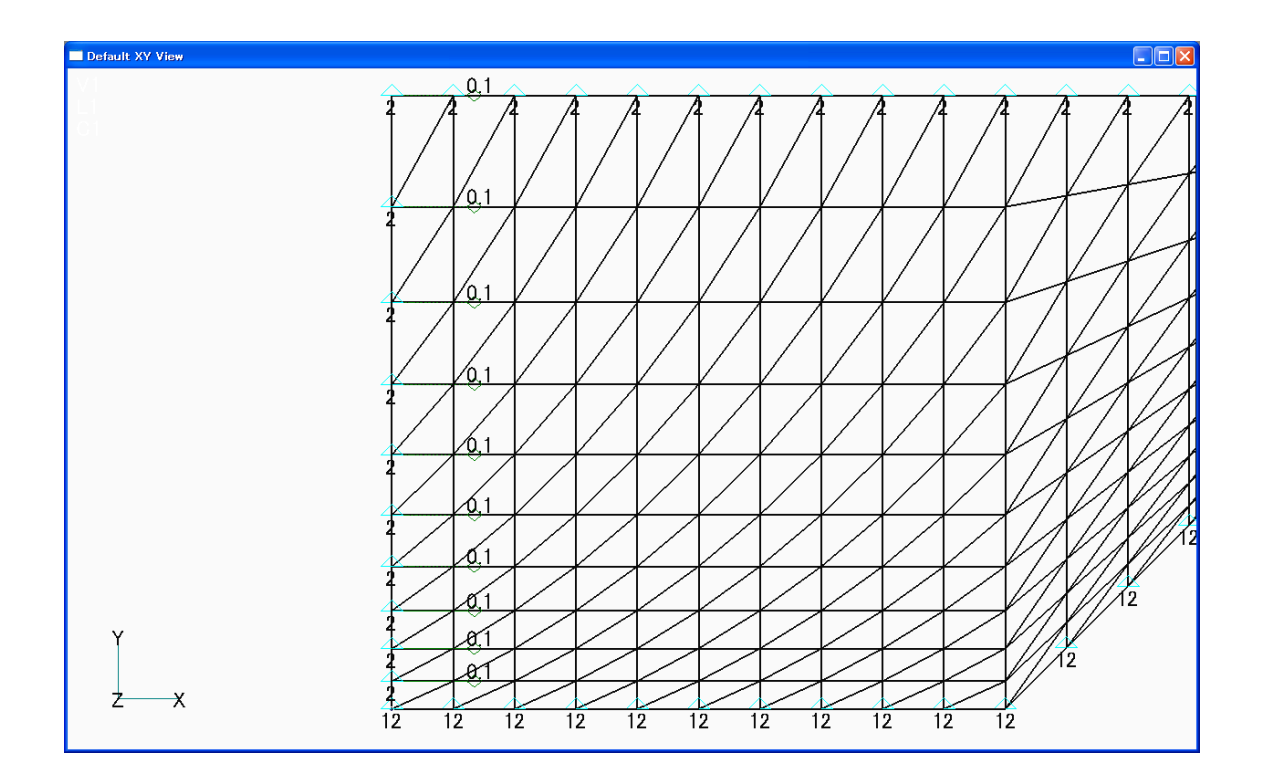

### <span id="page-11-0"></span>**ABAQUS** への書出し(**FEMAP**)

メニューより、「ファイル→エクスポート→解析モデル」を選択。

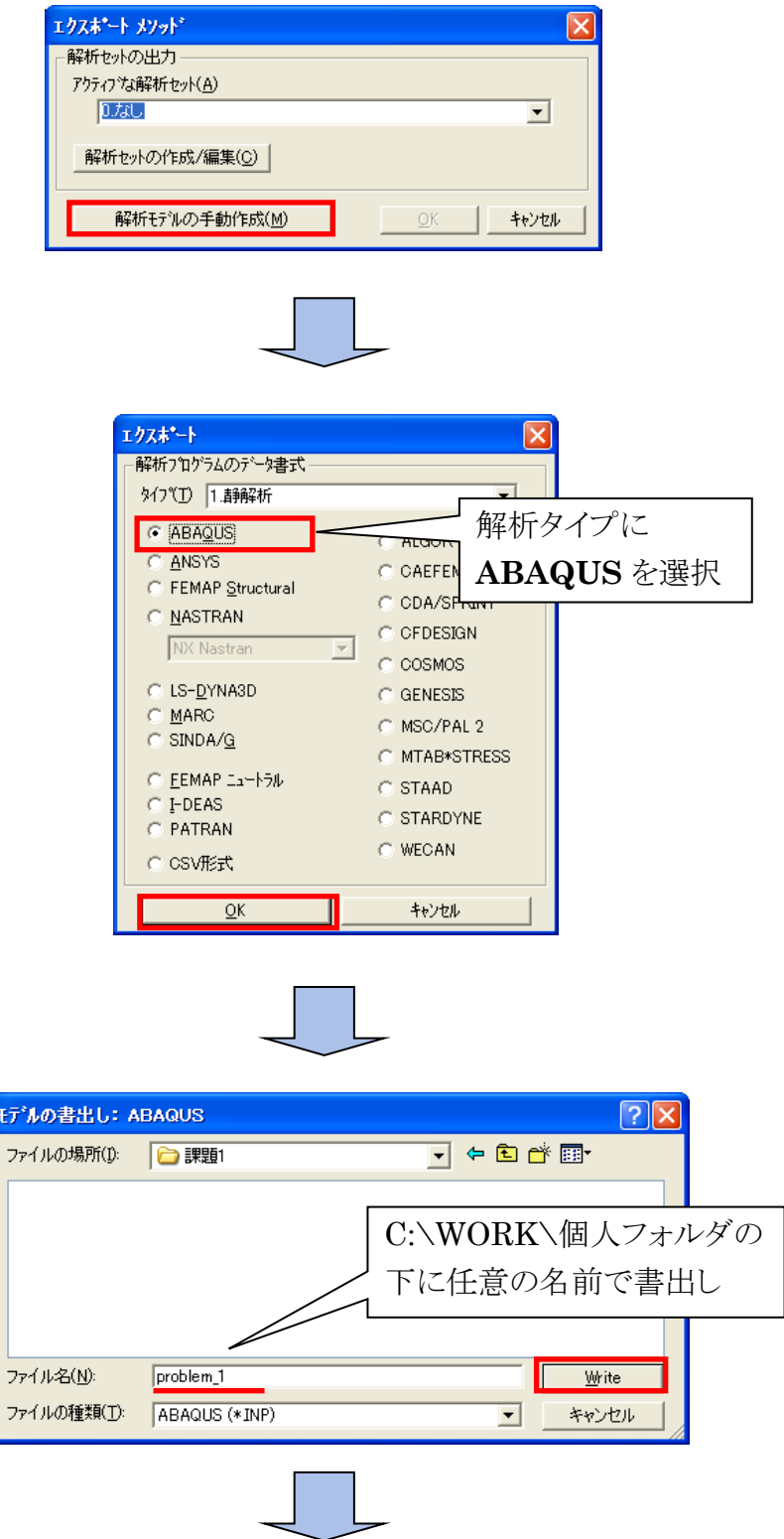

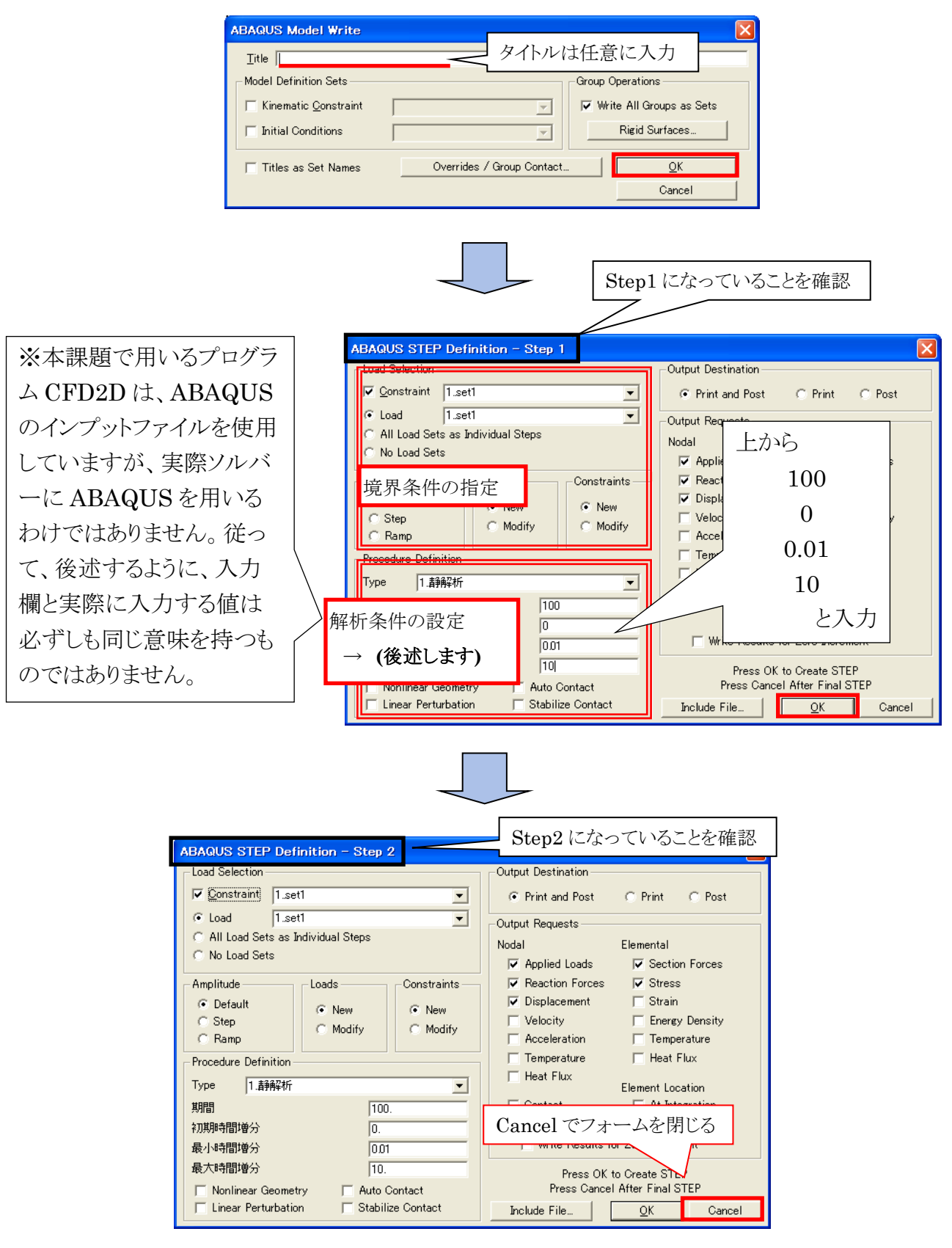

C:\WORK\個人フォルダの下に指定した INP ファイルが作られます。

### <span id="page-13-0"></span>定常と非定常

川の水の流れや、煙草の煙が室内へ広がるというように、CFD で扱う現象には時間の 経過と結びついたものがほとんどです。

たとえばエアコンで室内を冷やす場合を考えます。

初期状態から、室内のあるポイントの、1時間後の温度を予測するのは難しいですが、 1秒後であれば、ある程度予測ができるかもしれません。

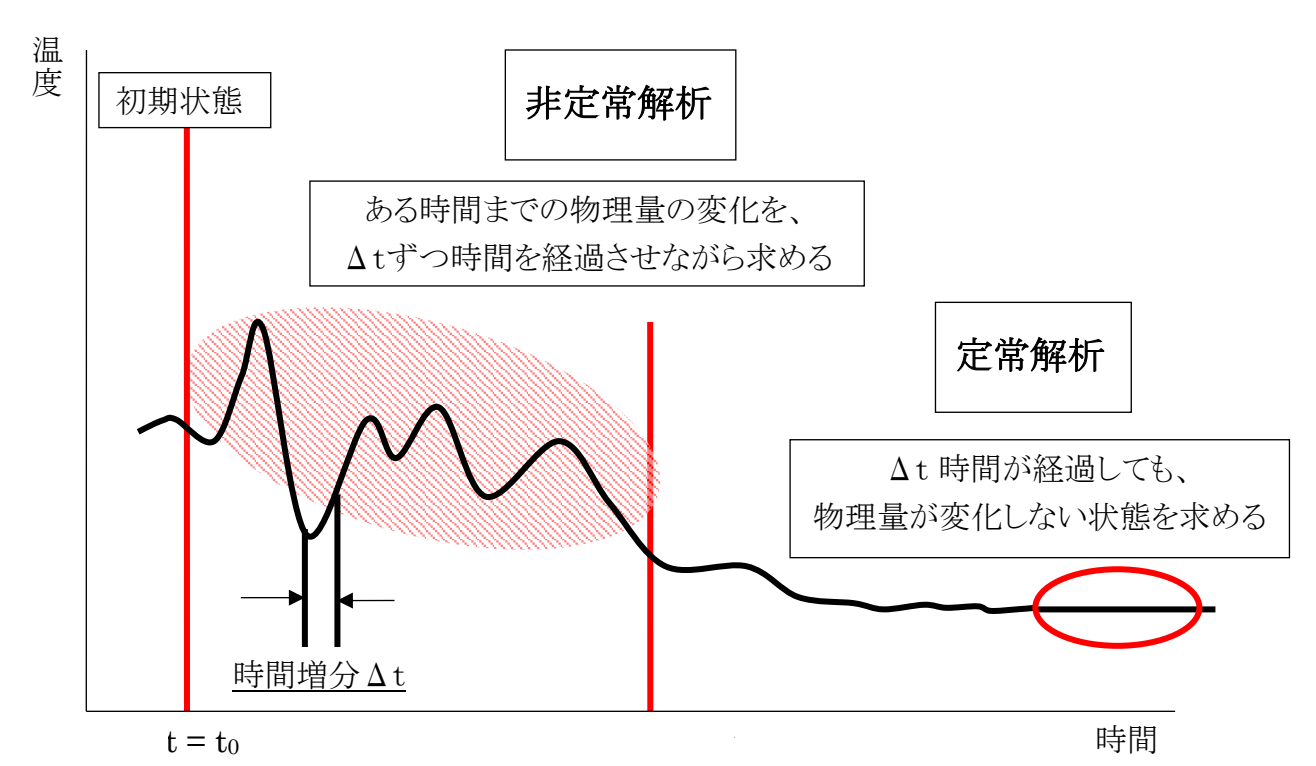

そのように十分に小さい時間増分Δt ずつ時間を変化させて、物理量の変化をみる解 = T

一方、エアコンの冷気が部屋中に十分行き渡ると、時間が経過しても温度がほとんど 変化せず、平衡状態になると考えられます。

そのように、時間が変化しても物理量が変化しなくなった状態を定常と言い、その状態 を求める解析を定常解析と言います。

※解析条件の設定欄での入力についての補足

析を非定常解析といいます。

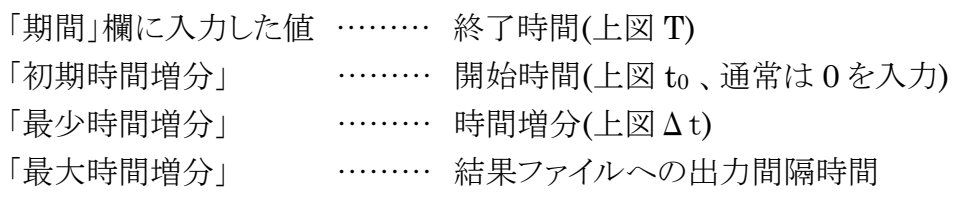

### <span id="page-14-0"></span>レイノルズ数

CFD2D プログラムでは、計算にレイノルズ数を用いています。

レイノルズ数は流れの性質を示す無次元数で、次のように定義されます。 *ν UL μ*  $Re = \frac{\rho UL}{\rho}$ レイノルズ数 Re の大きさによって、一般的に次のように言われています。 Re < 2000 ⇒ 層流  $Re > 2000$  ⇒ 乱流 層流と乱流では流れの特徴は大きく異なります。 このことは、レイノルズ数が十分に小さい場合には、乱流の流れの特徴が無 視できるほど小さいからである、と考えることもできます。 各記号の意味は以下のとおりです。 ρ: 密度 μ: 粘性係数(または粘度) ν: 動粘性係数(または動粘度) U : 代表流速 L : 代表長さ

### <span id="page-15-0"></span>**ABAQUS** インプットファイルへの追加入力

書出したインプットファイルは以下のように構成されます。

先程エクスポートしたインプットファイルのままでは、CFD2D プログラム上で解析でき ないため、密度、粘性係数を[\*FLUID PROPERTY]カードで追加します。

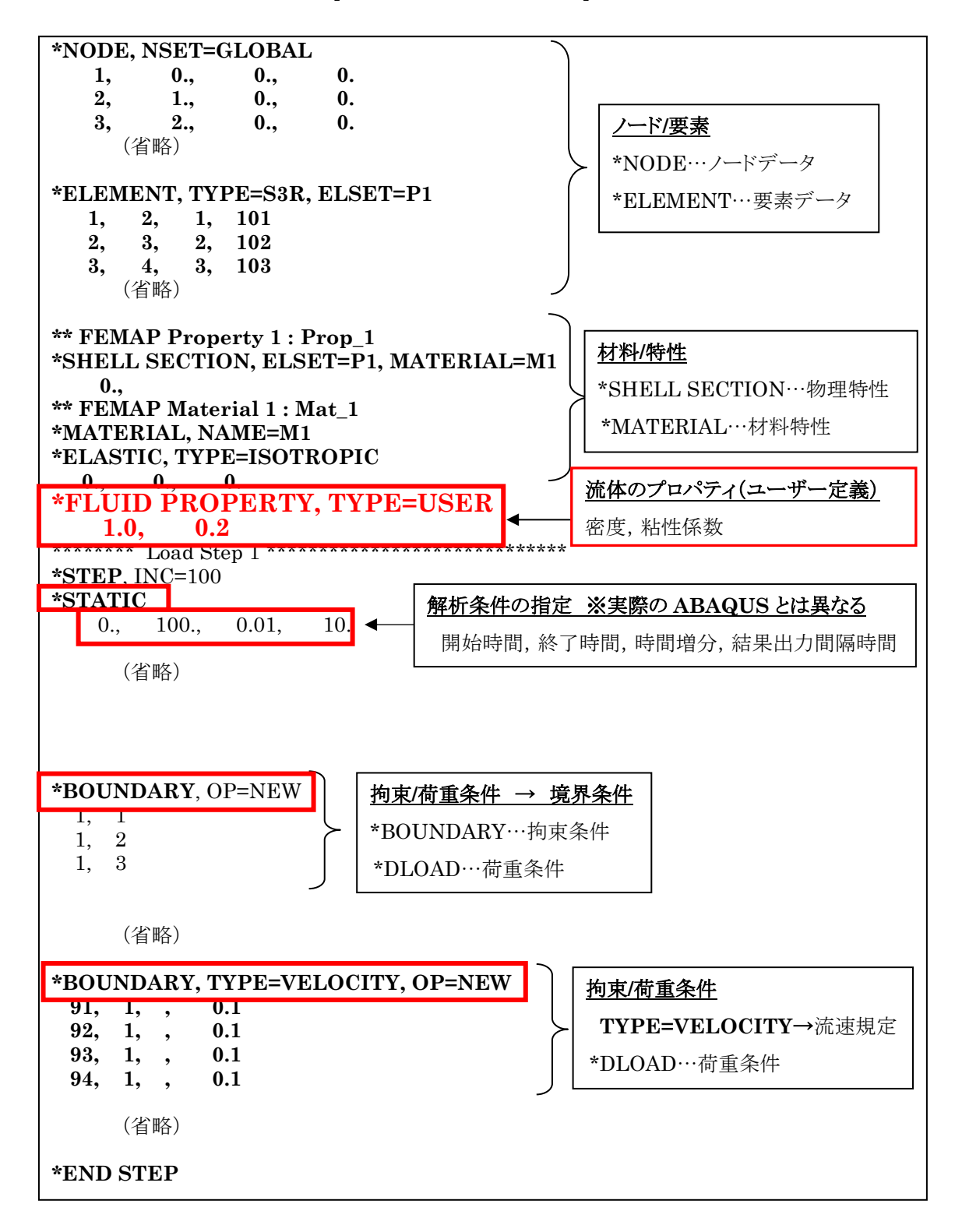

### <span id="page-16-0"></span>計算実行

インプットファイル(.INP)があるフォルダに「CFD2D.EXE」をコピーし、ダブルクリック で実行します。

インプットファイル名(\*\*\*.INP)を入力して「ENTER」キーを押すと計算が実行されま す。

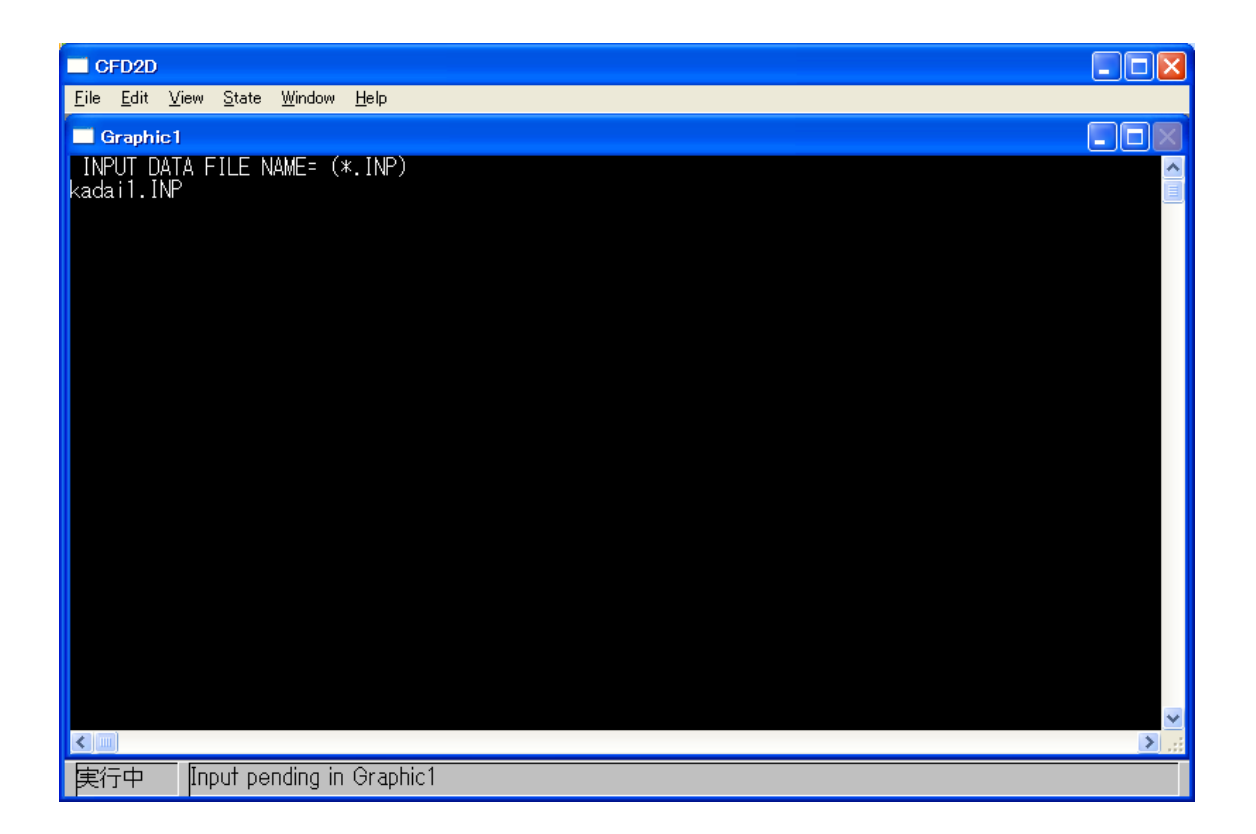

解析に重大な問題が生じた場合は次のような終了メッセージが表示されます。 エラー内容を確認して対処してください。

(※入力したファイル名がフォルダ内に見つからない場合のエラーメッセージ例)

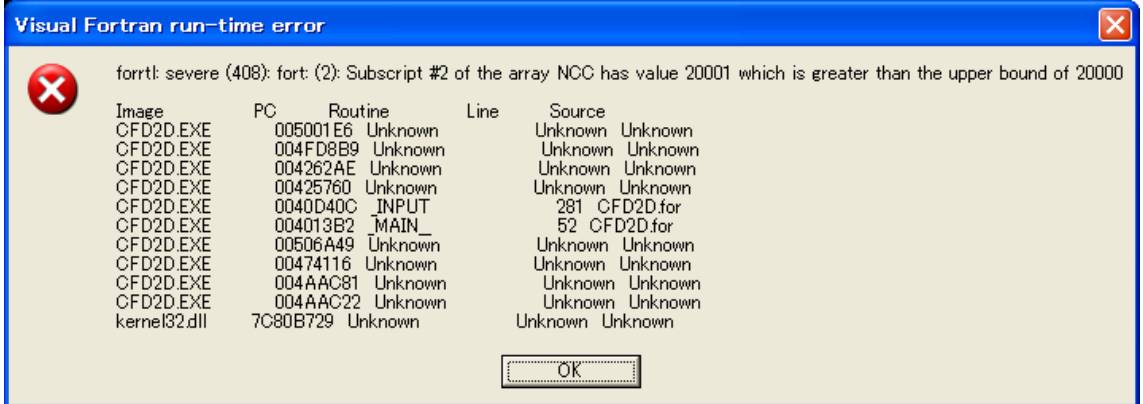

メッシュ作成上要素 ID が連番ではなくなると、以下のエラーメッセージが現れてプロ グラムが停止してしまいます。

その場合は、「修正」―「リナンバ」―「エレメント」で要素 ID をリナンバしてください。

(※要素 ID が連番ではない場合のエラーメッセージ例)

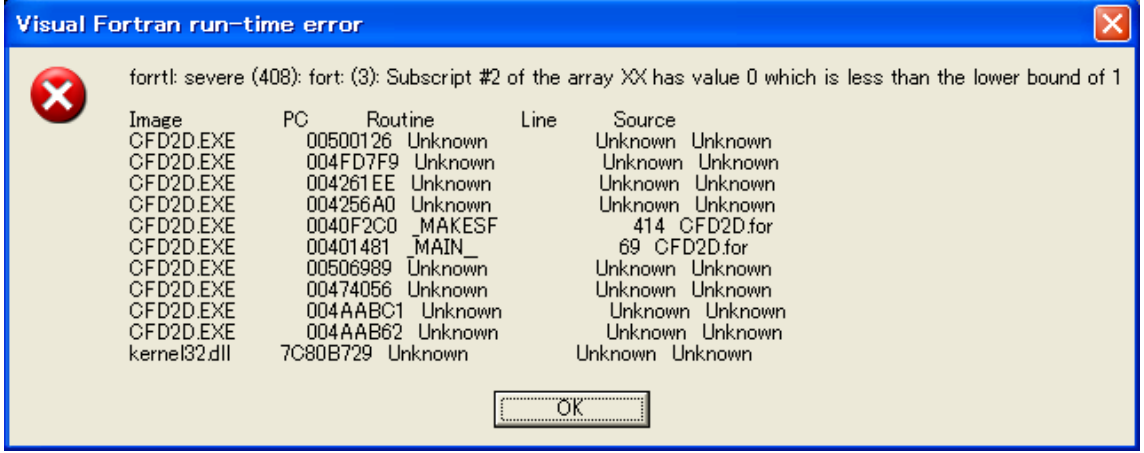

### <span id="page-18-0"></span>計算状況の確認

正常に終了すると以下のダイアログが現れます。 収束状況の確認のため、ここでは「いいえ」を選択します。

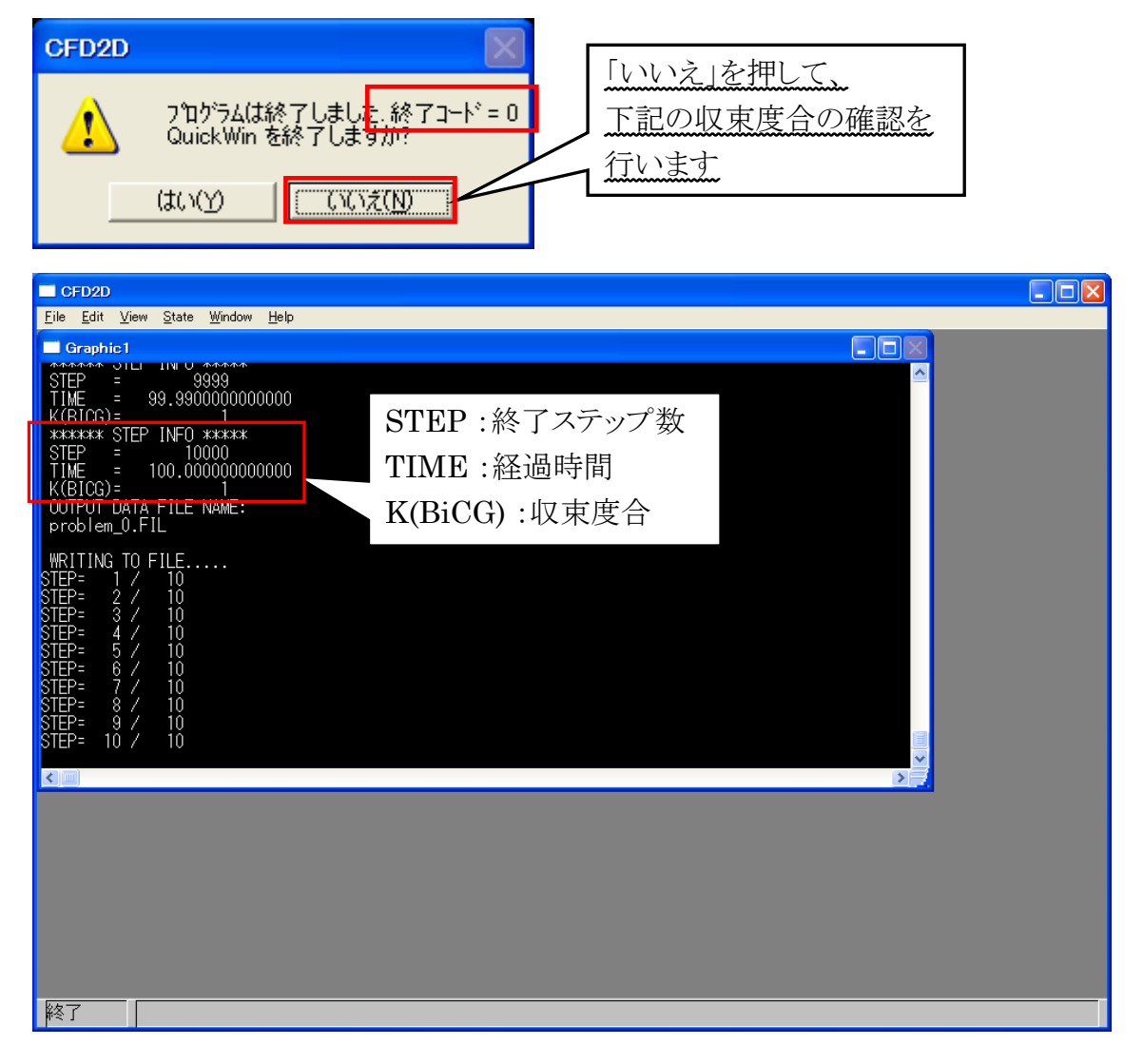

上記画面の「STEP INFO」にて、「K(BiCG)」の値を確認します。「K(BiCG)」の値 が 0 に近づくほど、値が定常に近づいていることを表します。 ここでは「K(BiCG)」の値が 0 ではないため、解析を継続させます。

プログラムを終了し、フォルダに以下のファイルができていることを確認します。 (\*\*\*\*\*\*はインプットファイル名)

「\*\*\*\*\*\*.FIL」 ……… 結果図化用ファイル 「\*\*\*\*\*\*.res」 ……… 各ステップ結果ファイル 「\*\*\*\*\*\*.end」 ……… 最終ステップ結果ファイル (end ファイルは継続解析の際にプログラムから参照されます) インプットファイルを開き、[\*STATIC]カードを以下のように書き換えます。

**\*STATIC** 100., 200., 0.01, 10.

書き換えたインプットファイルで解析を実行します。 再び解析が正常に終了したら、収束度合を確認してください。

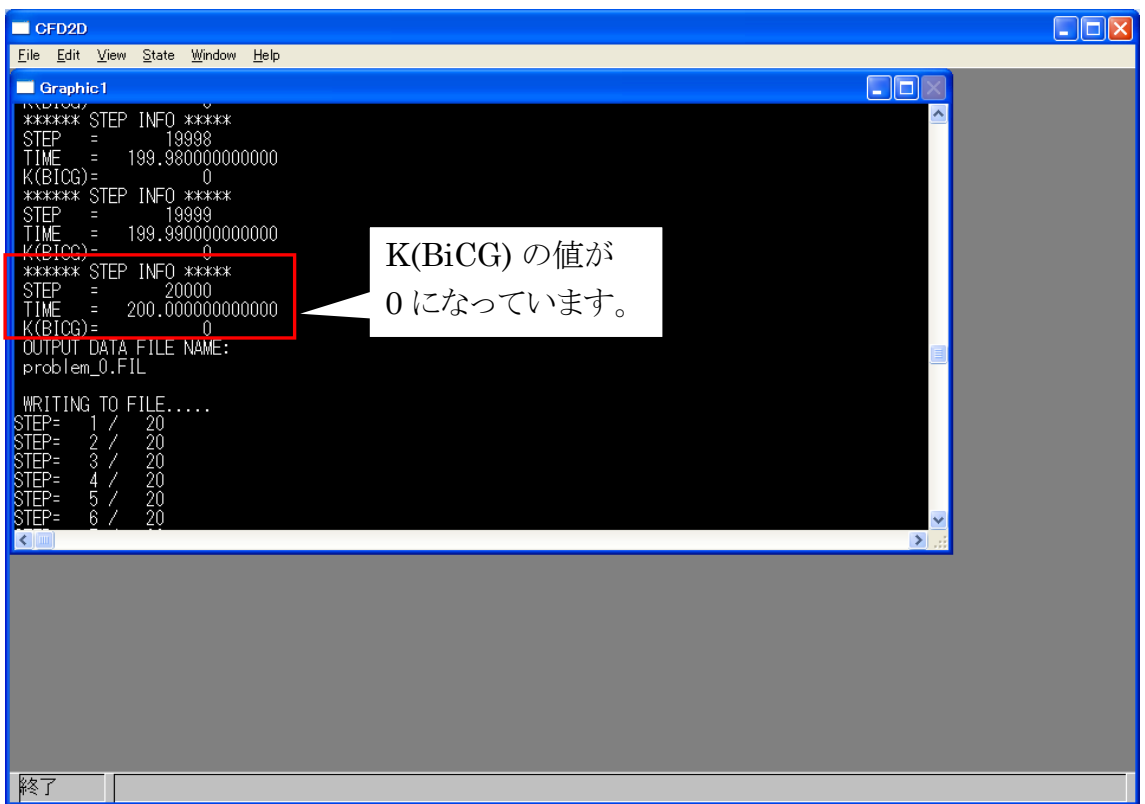

「K(BiCG)」が 0 になっていることを確認して、プログラムを終了します。 FIL ファイルができていることを確認します。

(収束の確認は、この後実際にファイルを読み込んでから、各アウトプットセットの値を 比べることで確認することもできます。)

### <span id="page-20-0"></span>結果の読込みと表示

メニューより、「ファイル→インポート→解析結果」を選択。

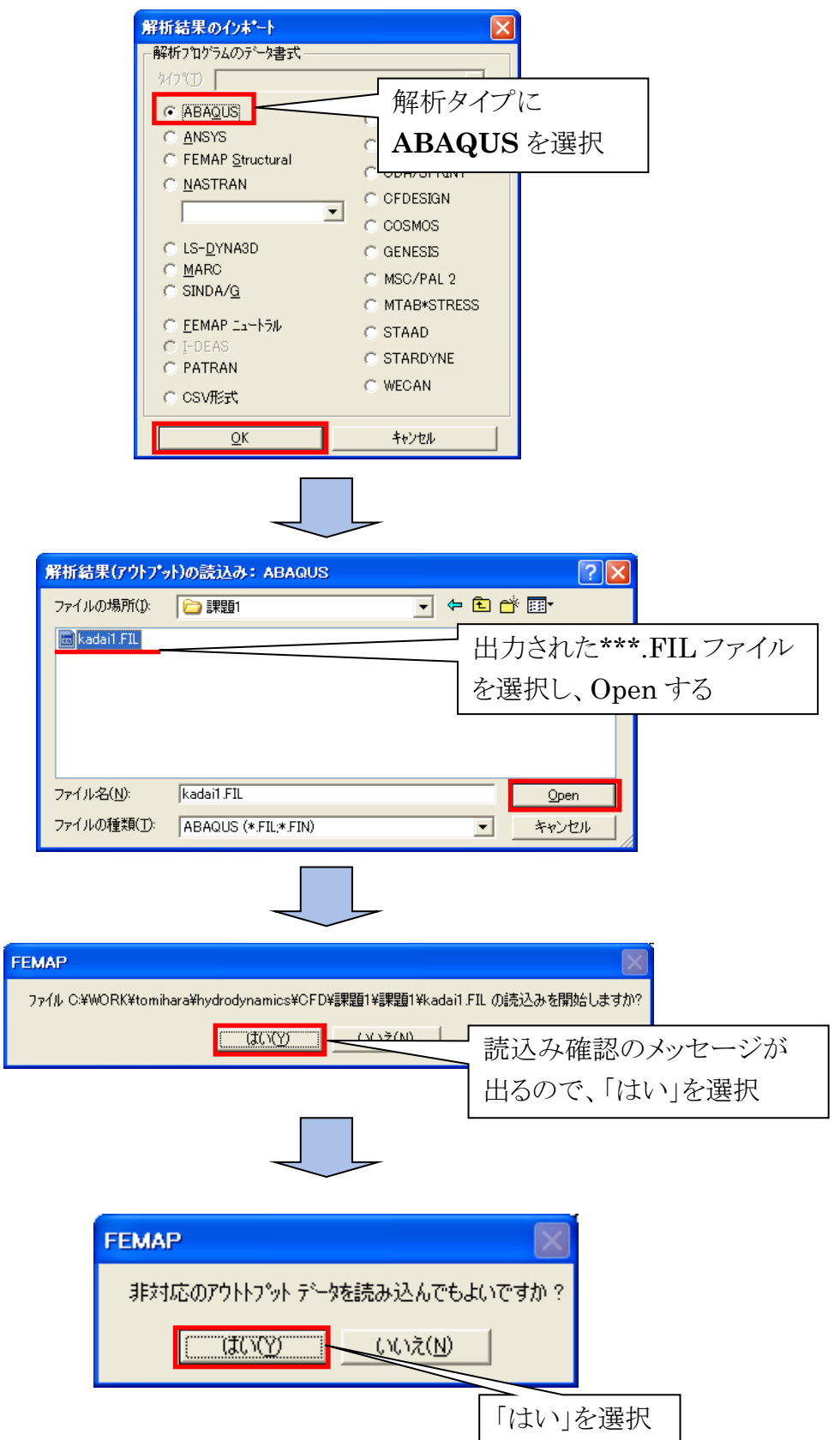

まず、モデル全体の流速ベクトル図を見てみましょう。 ビューセレクト(F5)より結果表示方法を指定し、「変形およびコンタデータ」を選択しま す。

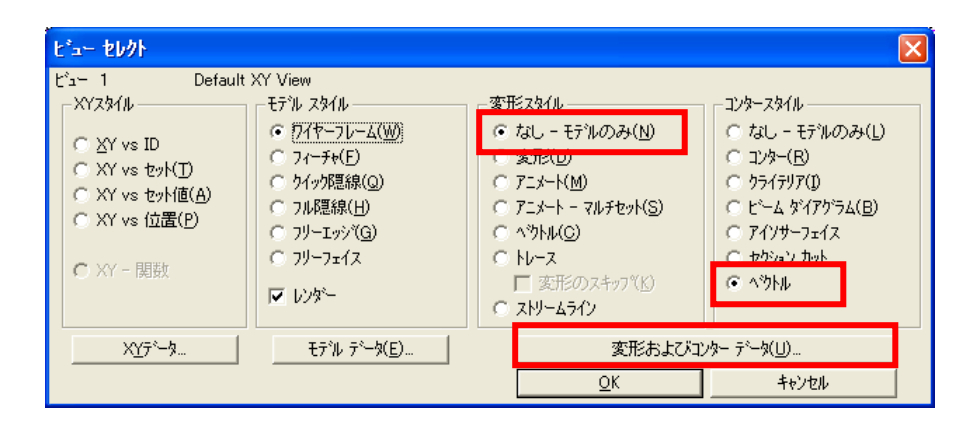

ポスト処理データの選択ダイアログボックスが現れるので、

アウトプットセットに「Step 1-20, 200」を選んで、「コンターベクトル」を押します。

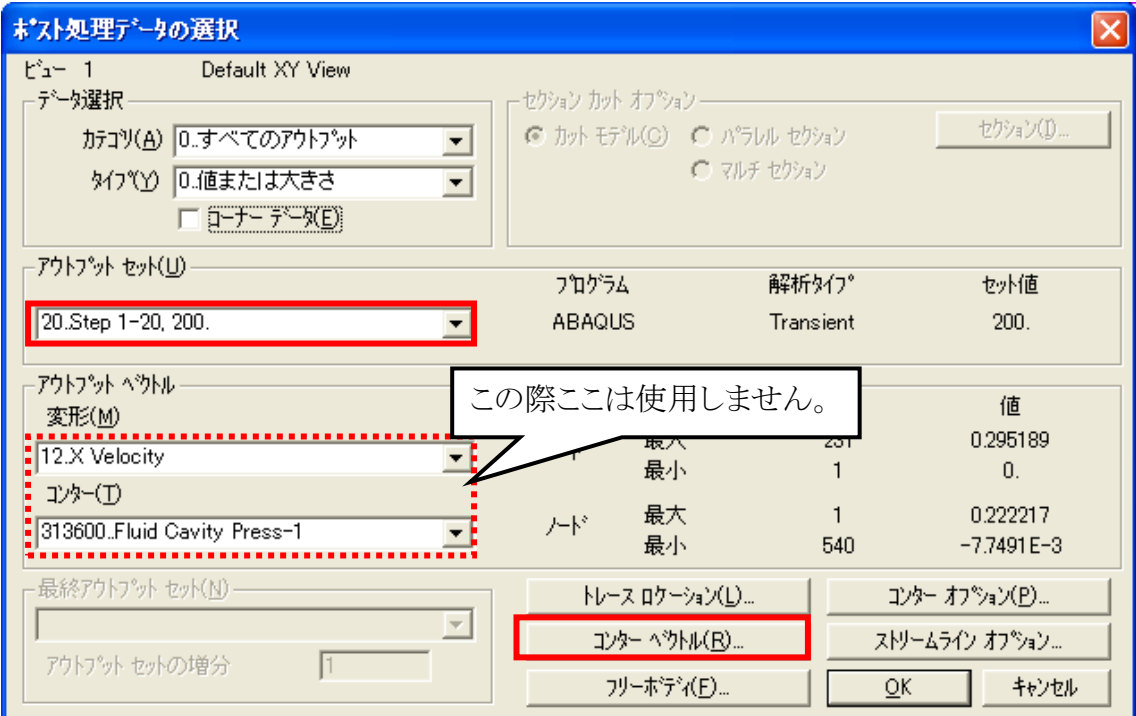

コンターベクトルオプションダイアログボックスが開くので、ベクトルタイプに「2D 成 分」、ベクトル 1 に「12. X Velocity」、ベクトル 2 に「13. Y Velocity」を選択して「OK」 を押します。

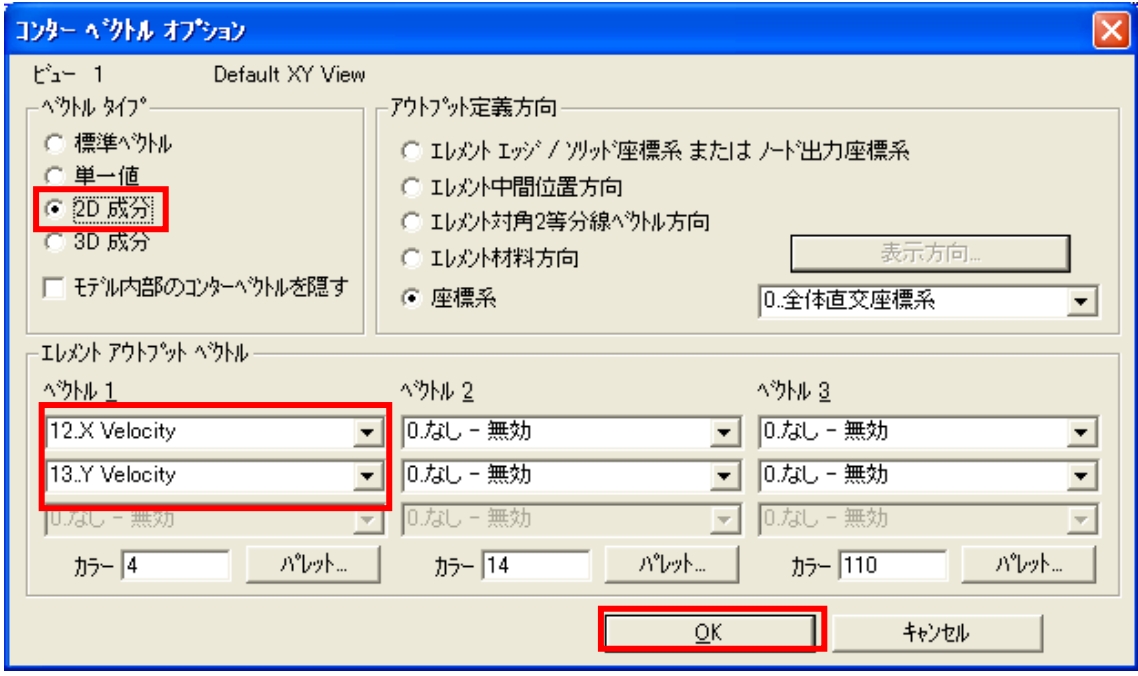

再びポスト処理データの選択、およびビューセレクトダイアログボックスが現れるので、 それぞれ「OK」を押します。

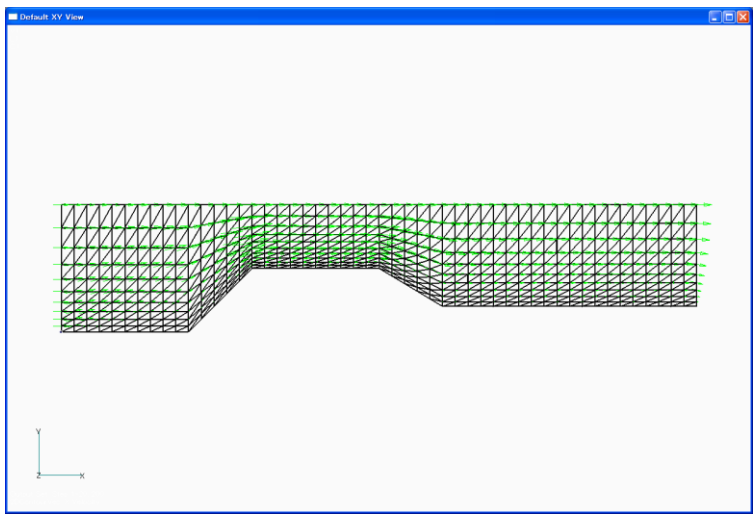

流速ベクトル図が現れますが、そのままだと見にくいので、コンターベクトルのスタイル の設定を変更します。

ビューオプション(F6)を開いて、「ポスト処理」の中から「コンターベクトルのスタイル」を 選択し、「片矢印」、「コンターカラー」を選択して「OK」を押します。

22<sup>O</sup>

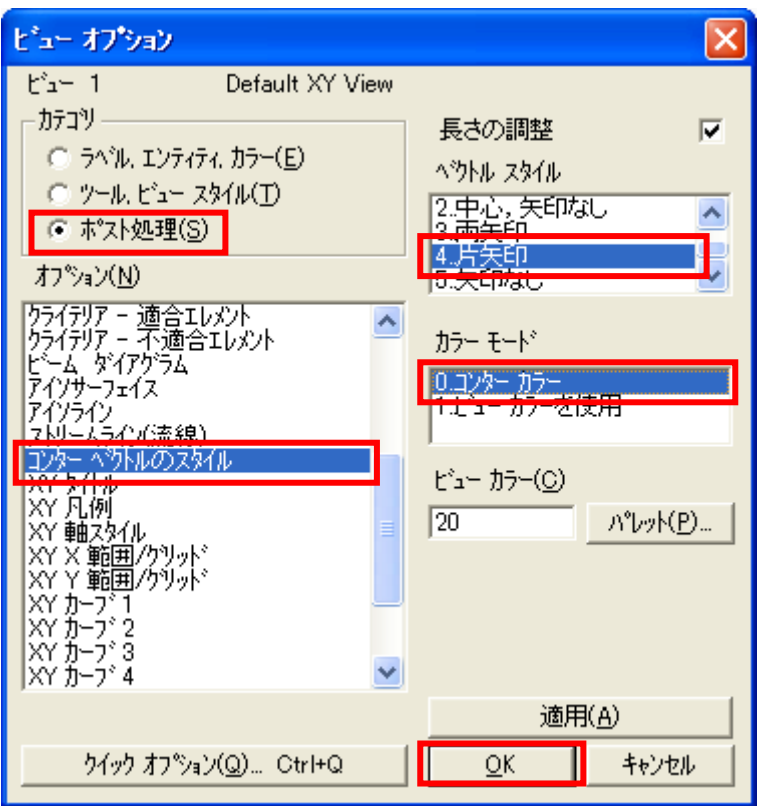

すると、以下のように流速ごとに色分けされたベクトルコンター図が現れます。

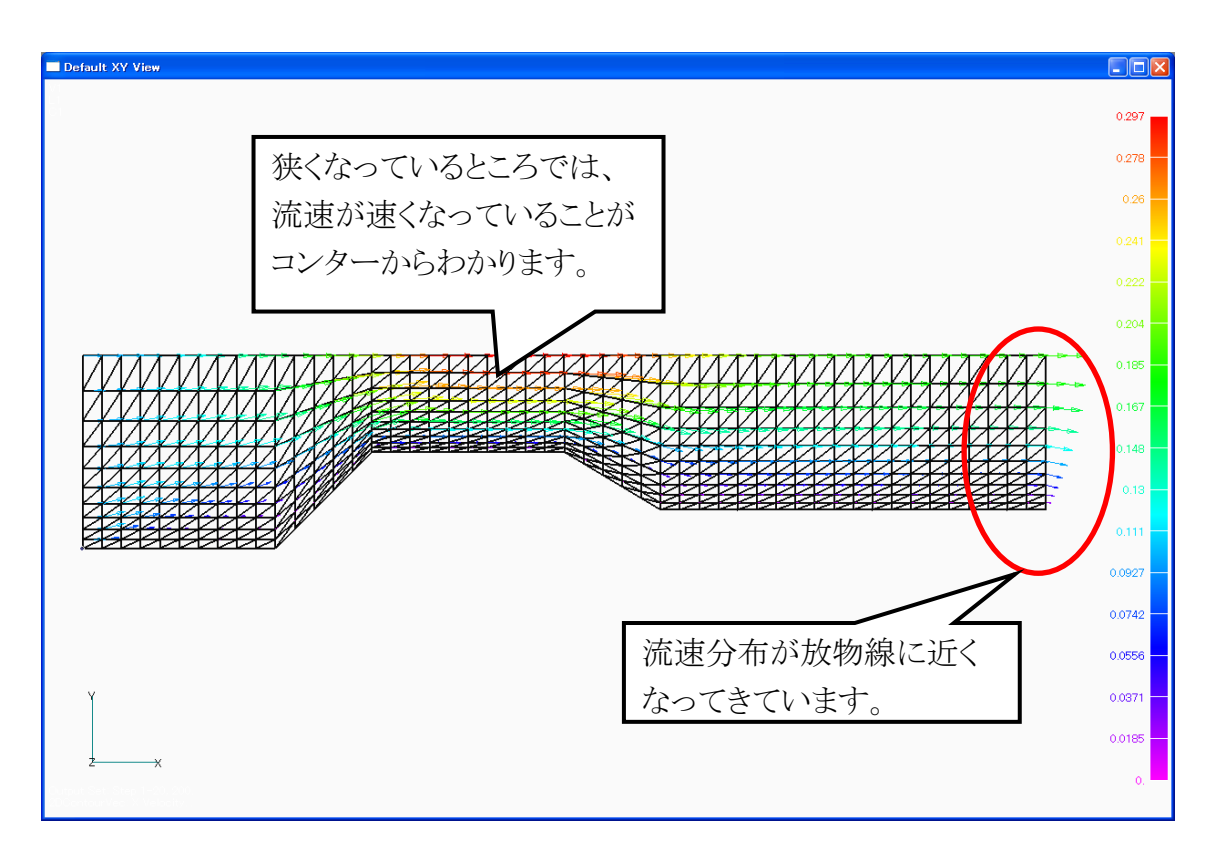

次に圧力コンター図を見てみましょう。

ビューセレクト(F5)より結果表示方法を指定し、「変形およびコンタデータ」を選択しま す。

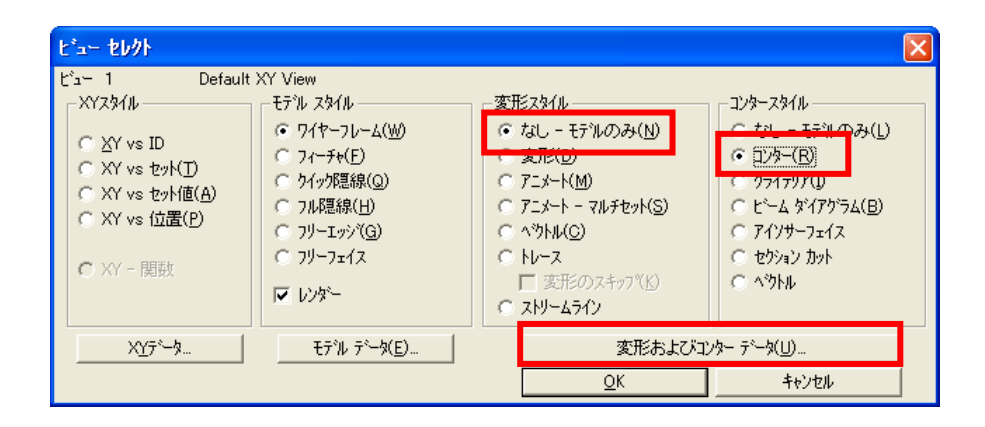

ポスト処理データの選択ダイアログボックスが現れるので、

アウトプットセットに「Step 1-20, 200」、コンターに「Fluid Cavity Press-1」を選択し て、「OK」を押します。

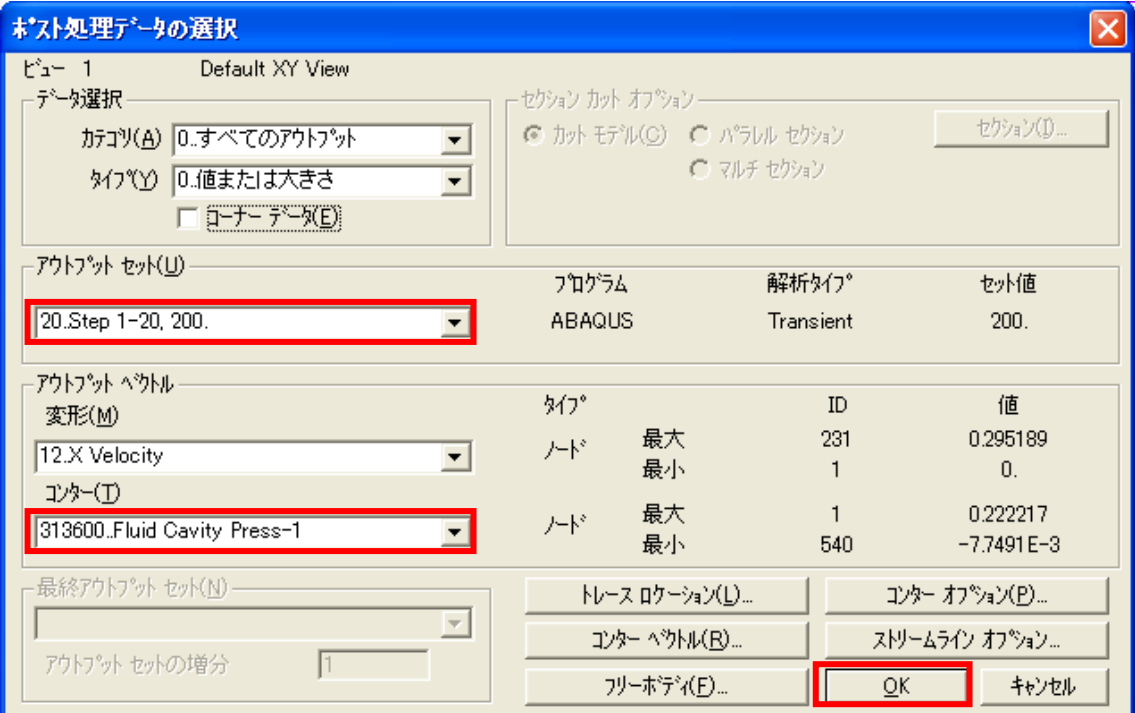

再びビューセレクトダイアログボックスが現れるので、「OK」を押します。

圧力コンター図が下図のようにあらわれます。

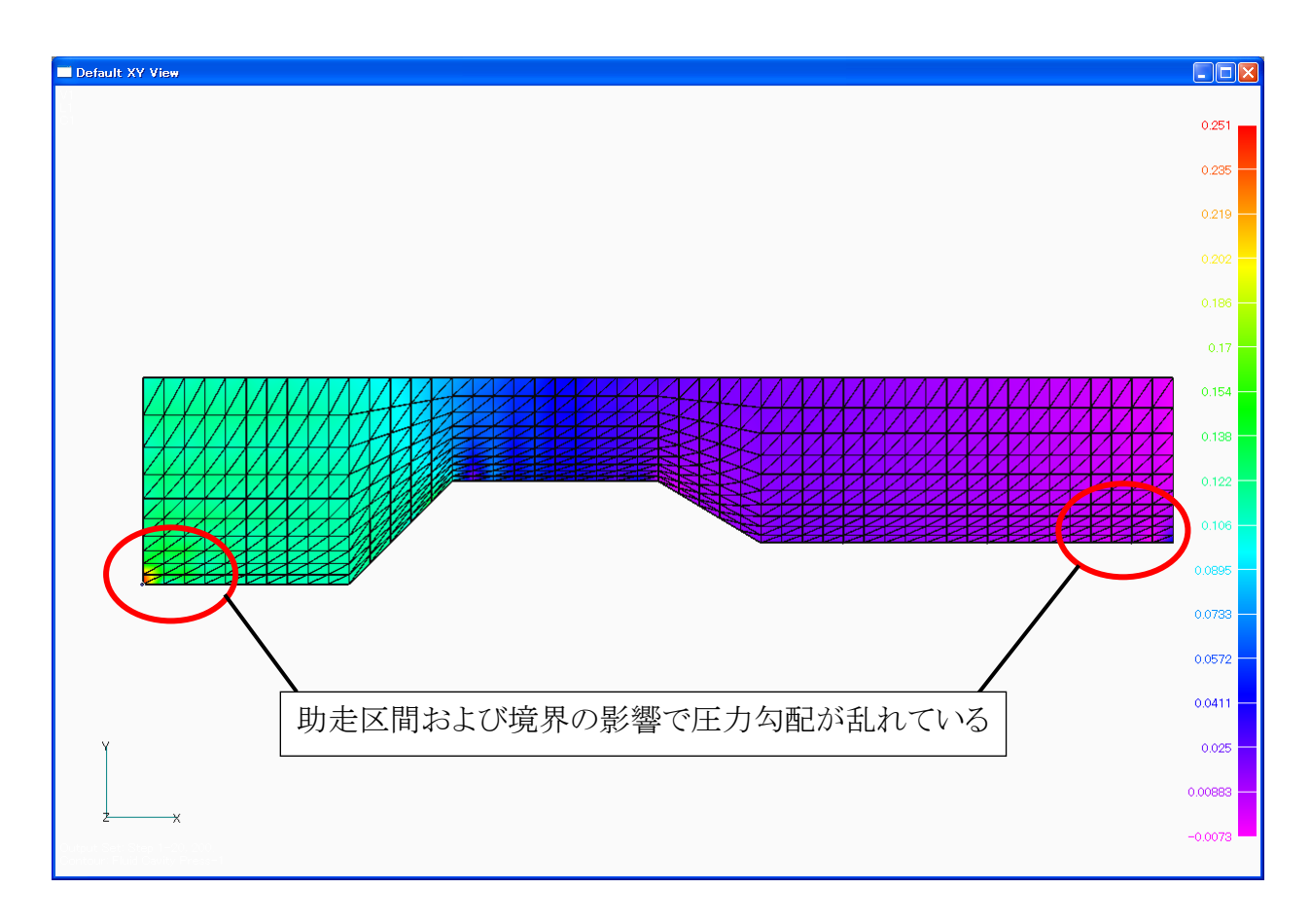

ここで、連続の式を確認するために、X = 0 m のノードの「グループ」を作成して、その 値だけ取り出します。

「メニュー」ー「グループ」から「セット」を選択します。

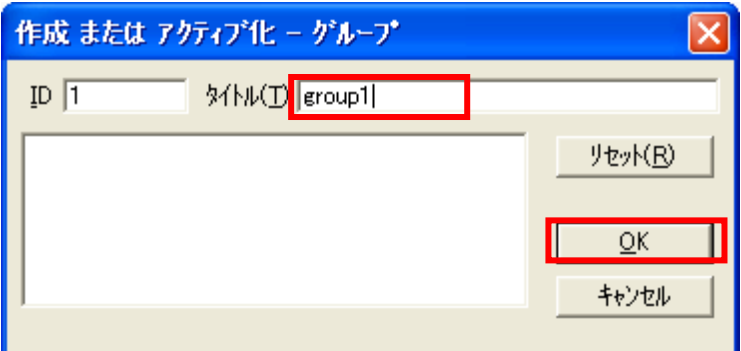

タイトルを任意に入力して、「OK」を押します。

「メニュー」-「グループ」から「ノード」-「ID」を選択します

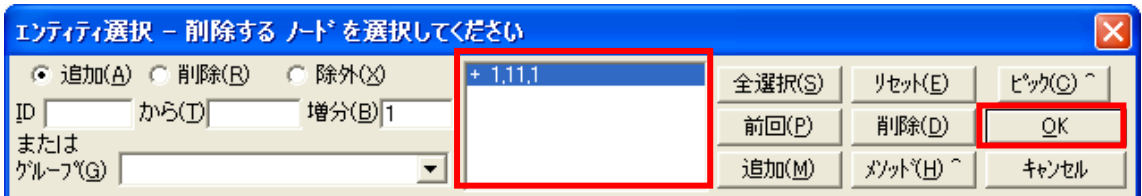

エンティティの選択ダイアログボックスがあらわれるので、X = 0 m のノードをピックして 「OK」を押します。これでグループの作成は完了です。

### 次に今作成したグループを使ってグラフを表示します。

ビューセレクト(F5)より、「XY vs 位置」を選択して「XY データ」ボタンを押します。

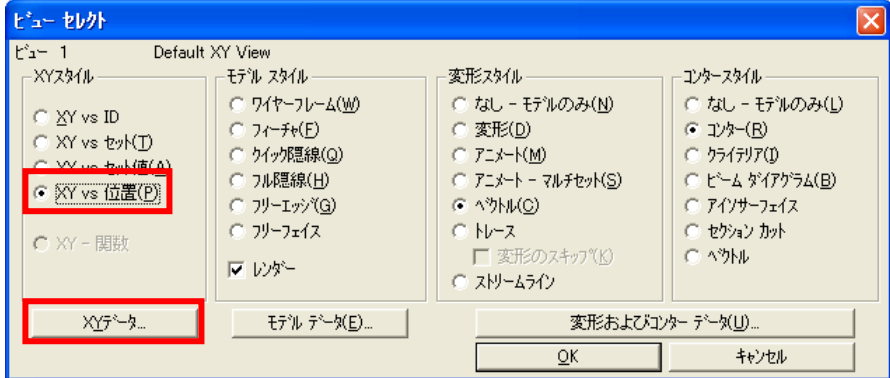

XY カーブデータの選択ダイアログボックスで、位置に「Y」、グループセクションで「選 択」と先程作成したグループ、アウトプットセットに「Step 1-20, 200」、アウトプットベクト ルに「X Velocity」をそれぞれ選択して、「OK」を押します。

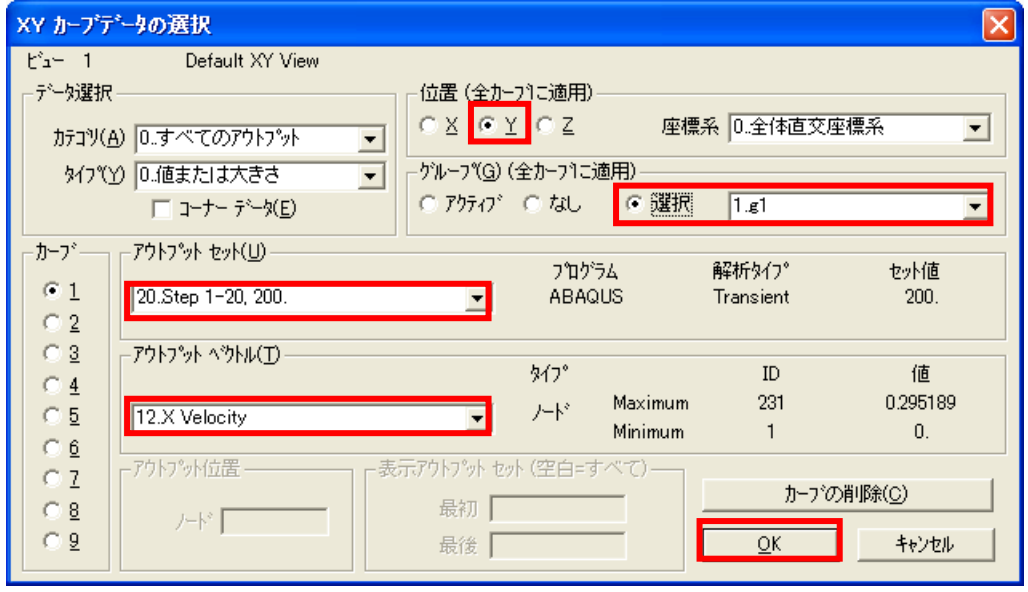

再びビューセレクトダイアログボックスが現れるので、「OK」を押します。

名古屋 CAE 技術室

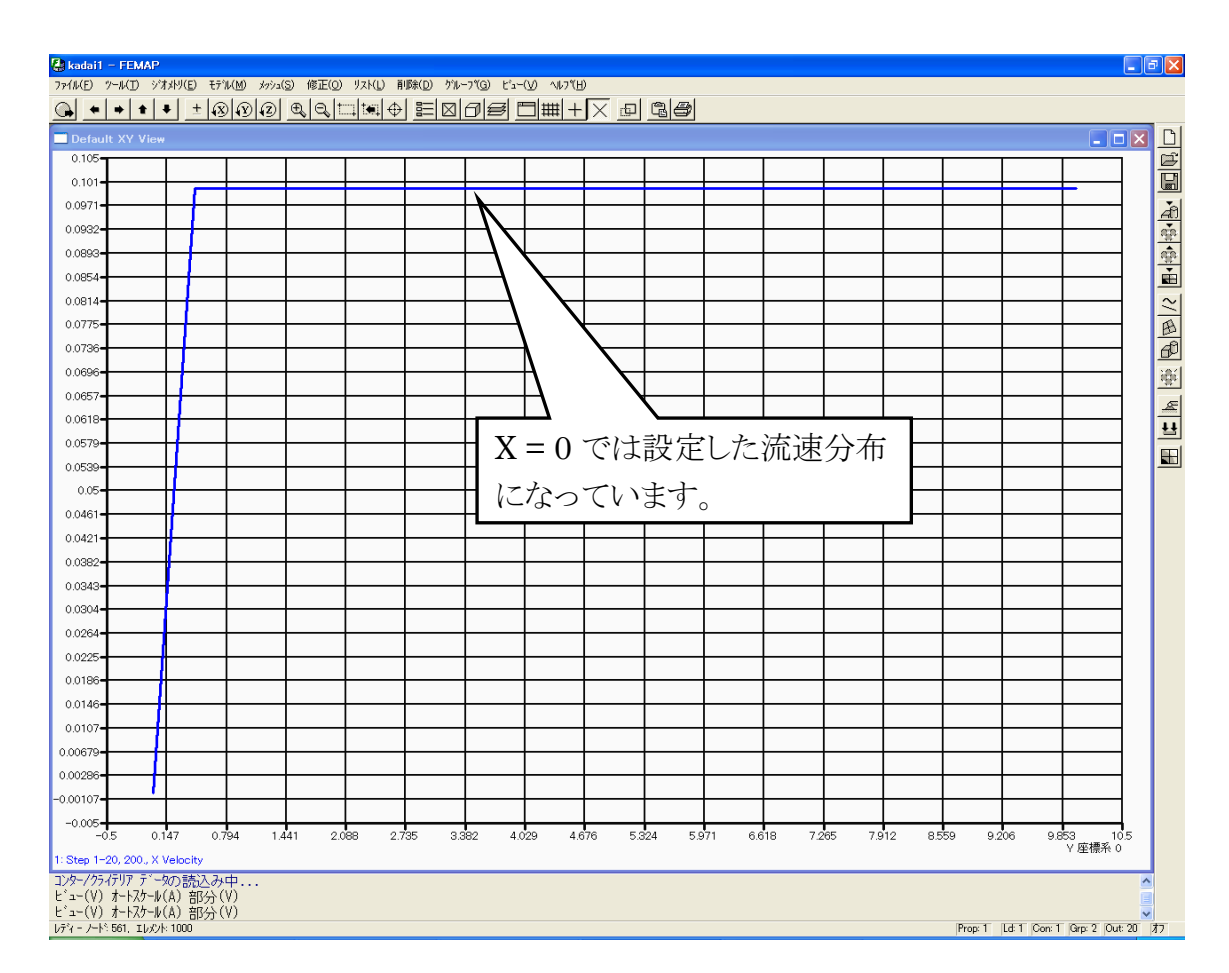

後ほど理論値との比較で数値データを使用するため、グラフの値をファイルに出力し ます。

まず、「メニュー」-「リスト」から出力先を選択します。

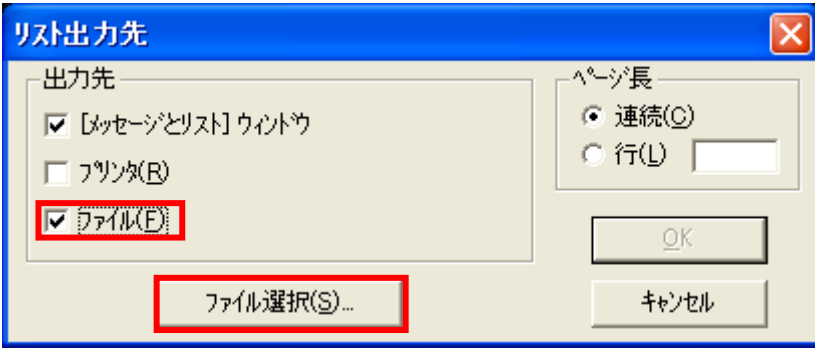

「ファイル」のチェックボックスをオンにして、「ファイル選択」ボタンを押します。

出力先を求められるので、「C:\WORK\個人フォルダ」に任意でファイル名を入力し て「開く」を押します。

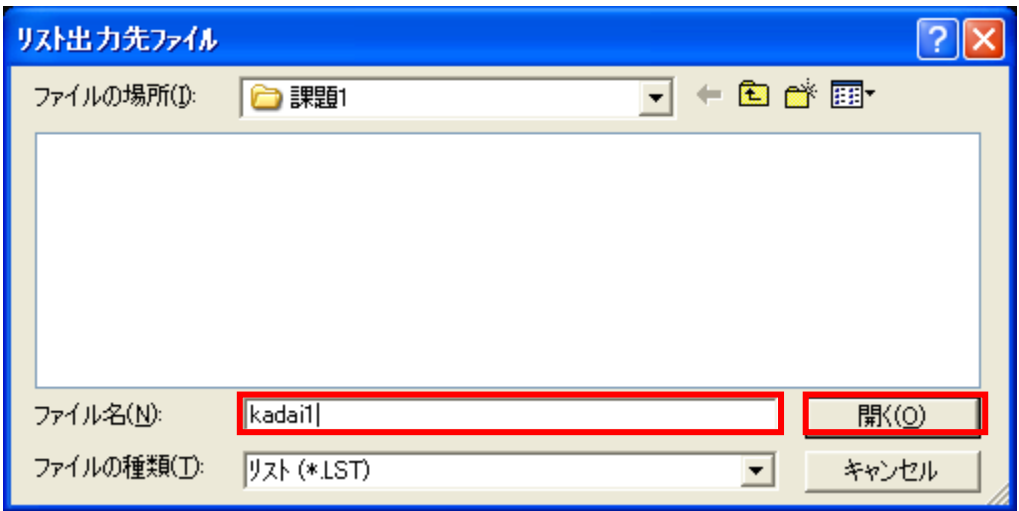

再びリスト出力先ダイアログボックスがあらわれるので、「OK」を押します。

「メニュー」ー「リスト」ー「アウトプット」ー「XY プロット」を選択します。 これでリストにデータが出力されました。

同様に、グループ 2、グループ 3 を作り、X = 21 m および X = 45 m のグラフを作成 し、リストを出力しましょう。(リストの出力設定は 1 度設定すれば追加されていくように なっています。)

#### $X = 21$  m

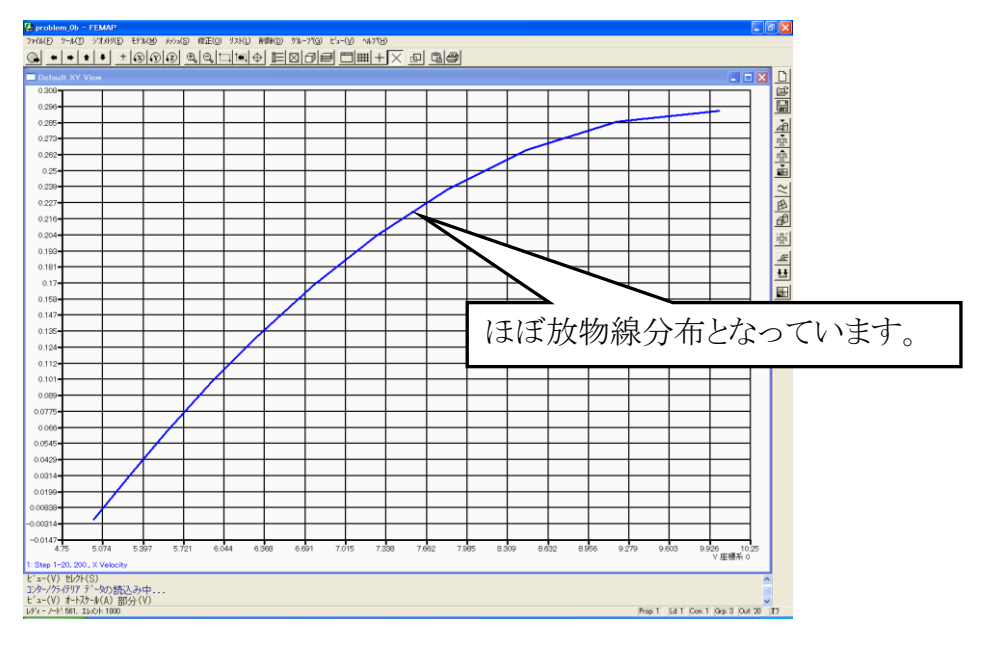

### $X = 45$  m

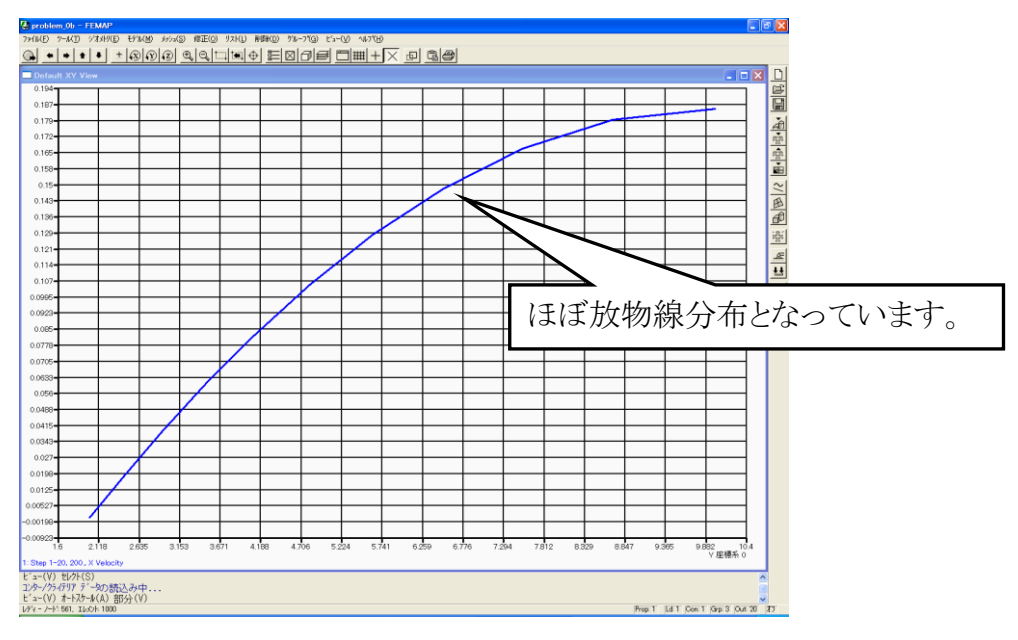

29<sup>o</sup>

#### <span id="page-30-0"></span>連続の式の確認

連続の式とは、流体力学における質量保存則です。 非圧縮性流体の場合、流量 Q m3/s、高さ H m、平均流速 U m/s としたとき、

$$
Q = HU = \neg \n\pm
$$

が成り立ちます。これを連続の式と言います。

まずは流入口における流量を考えてみましょう。 流入口における流量 Q は、壁から一層目のメッシュ間隔によって決まります。

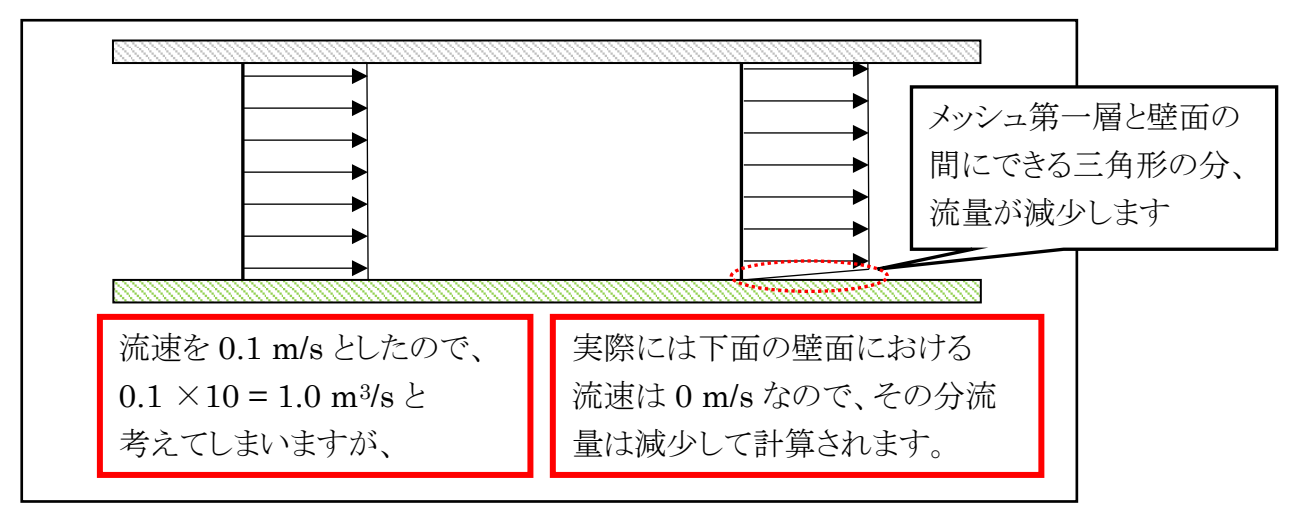

では、上図より求められる流入口での流量が、他のところでも保存されているのか、

 $X = 21$  m および  $X = 45$  m における平均流速を求めて確認してみましょう。

平均流速は、簡単のため Y 方向の流速分布が放物線分布であると仮定し、最大流速 の 2/3 とします。

先程出力したリストファイルから X = 21 m および X = 45 m の最大流速を読み取っ て、流量 Q を計算してみると以下のような結果となります。

※流入口の要素分割数 10 、等比バイアスファクタ 4 でモデルを作成した場合

| 竹置         | 流量                              | 誤差       |
|------------|---------------------------------|----------|
| $X = 0$ m  | $0.977288$ m <sup>3</sup> /s    |          |
| $X = 21$ m | $0.982700$ m <sup>3</sup> /s    | $0.55\%$ |
| $X = 45$ m | $0.989387 \text{ m}^3\text{/s}$ | 1.24%    |

各位置における流量が、ほぼ一致していることが確認できます。

#### ■課題 2 平板上の 2 次元流れ

<span id="page-31-0"></span>下記のモデルに対し、条件を定義して解析を行います。 また、流体力学を基に圧力分布、流速分布を求め、CFD の結果と比較してみましょ う。

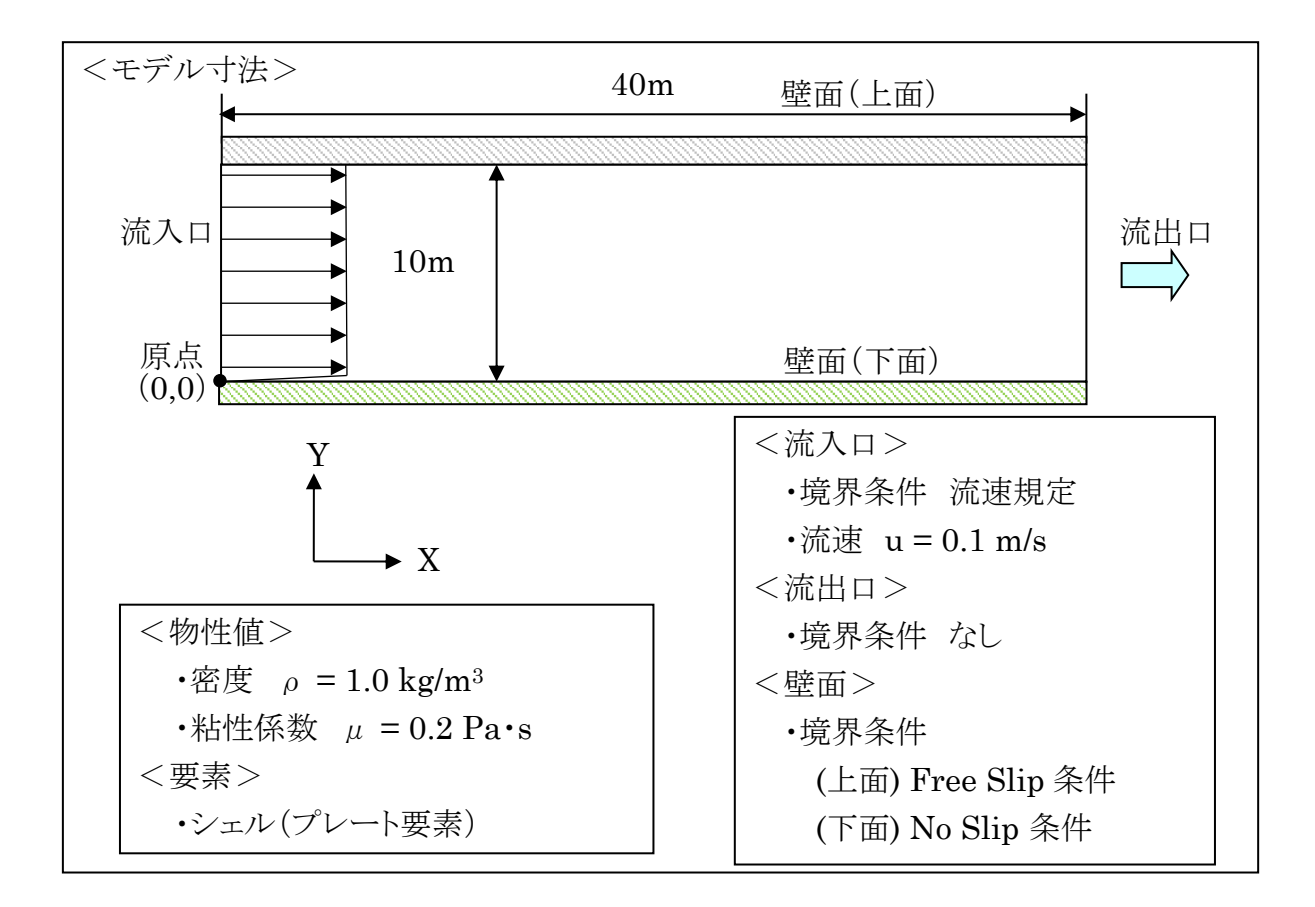

<メッシュモデル>

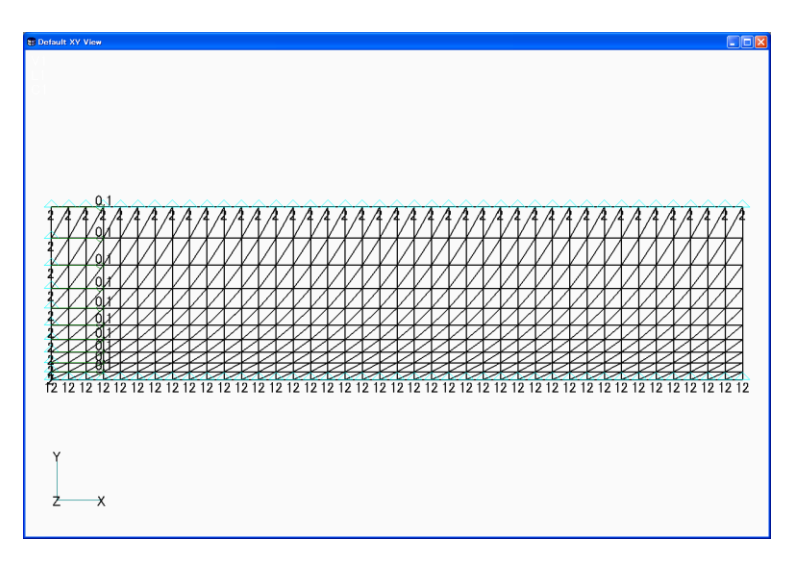

31<sup>O</sup>

### <span id="page-32-0"></span>結果の読込みと表示

解析結果検証の流れ

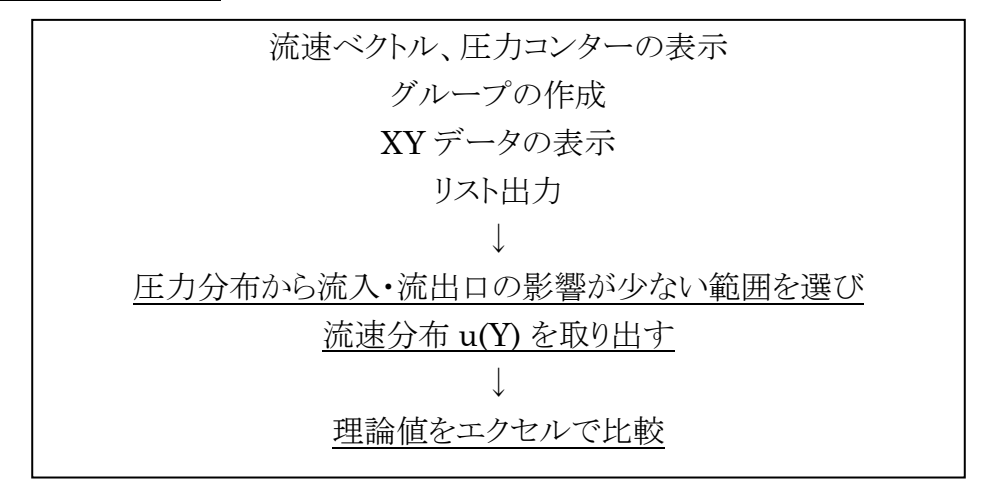

まず、モデル全体の流速ベクトル図を見てみましょう。

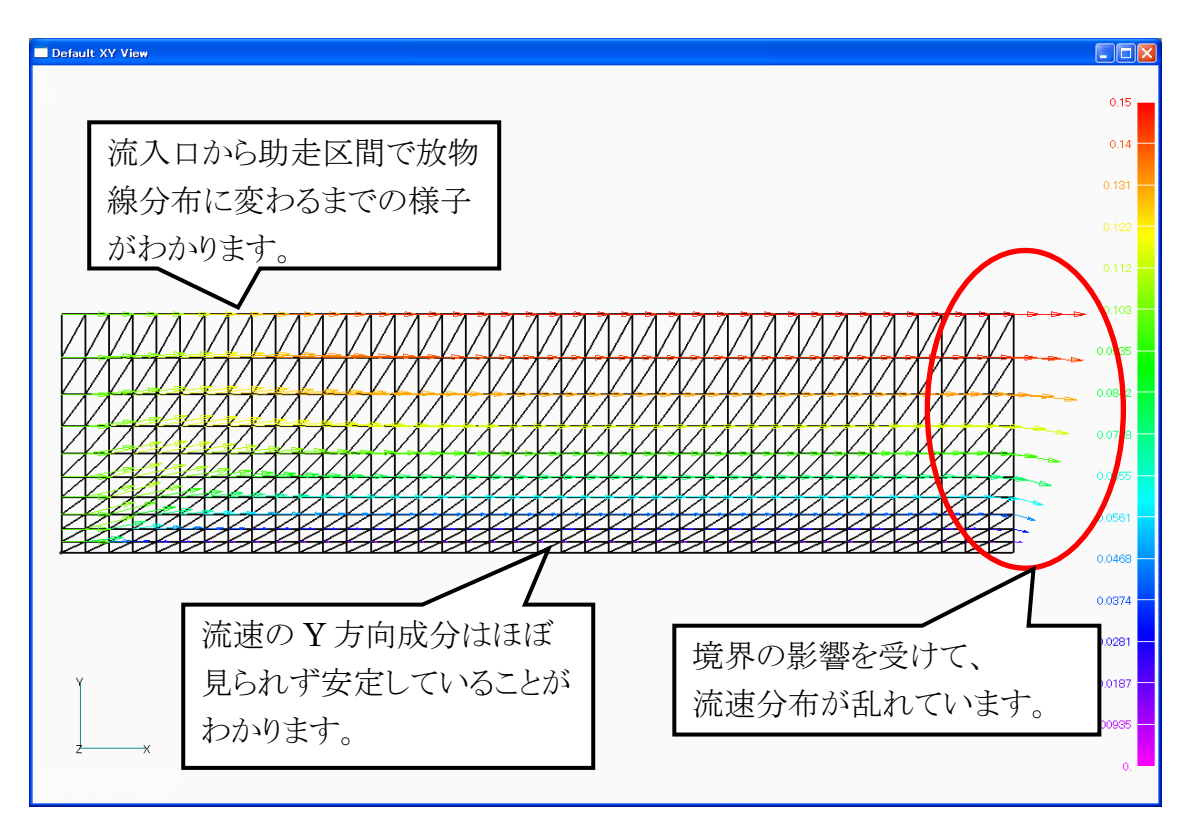

次に圧力コンター図を見てみましょう。

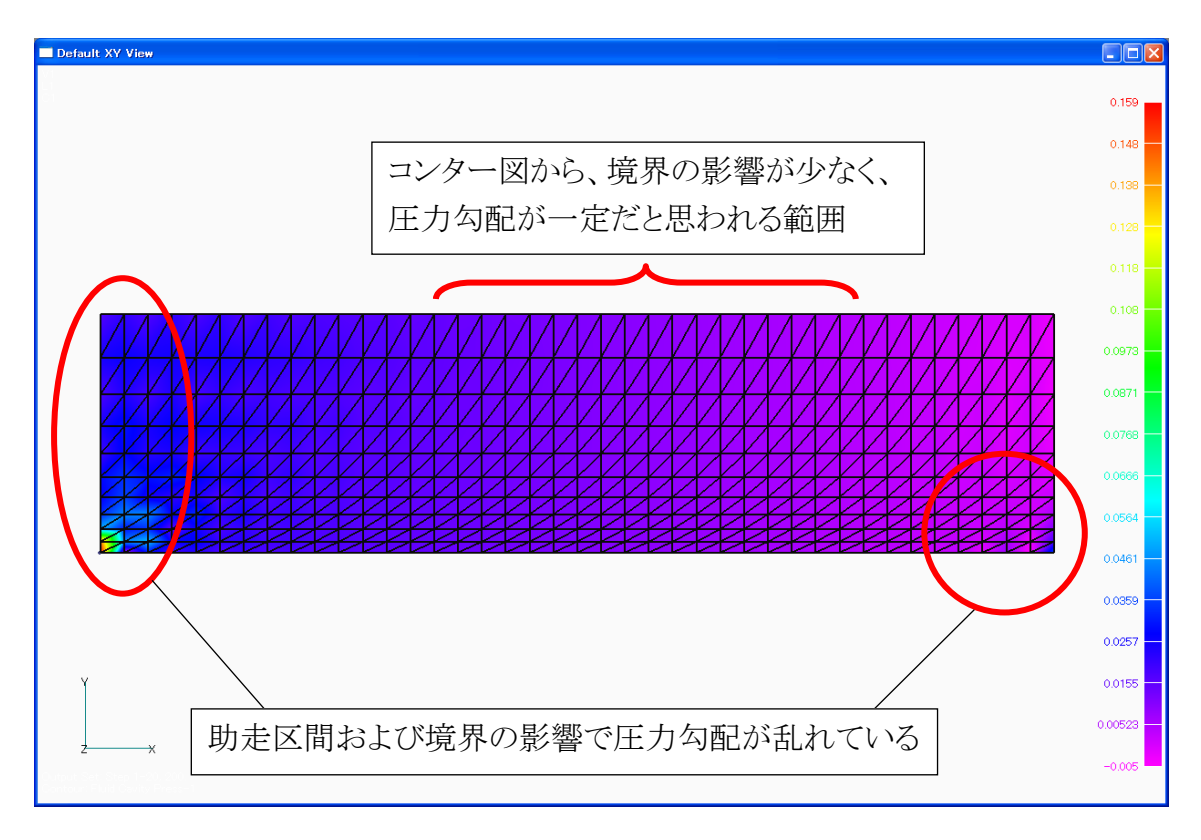

ここで、さらに具体的な数値を見ていくために、Y = 10 m のノードの「グループ」を作 成して、その値だけ取り出します。作成手順は課題 1 と同様です。

XY カーブデータの選択ダイアログボックスで、位置に「X」、グループセクションで「選 択」と先程作成したグループ、アウトプットセットに「Step 1-20, 200」、アウトプットベクト ルに「X Velocity」をそれぞれ選択して、「OK」を押します。

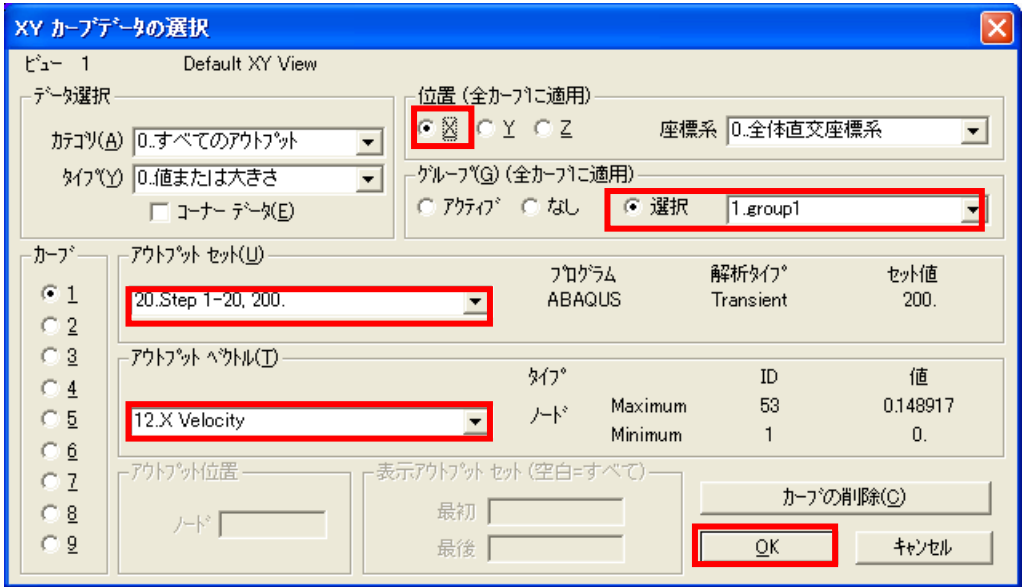

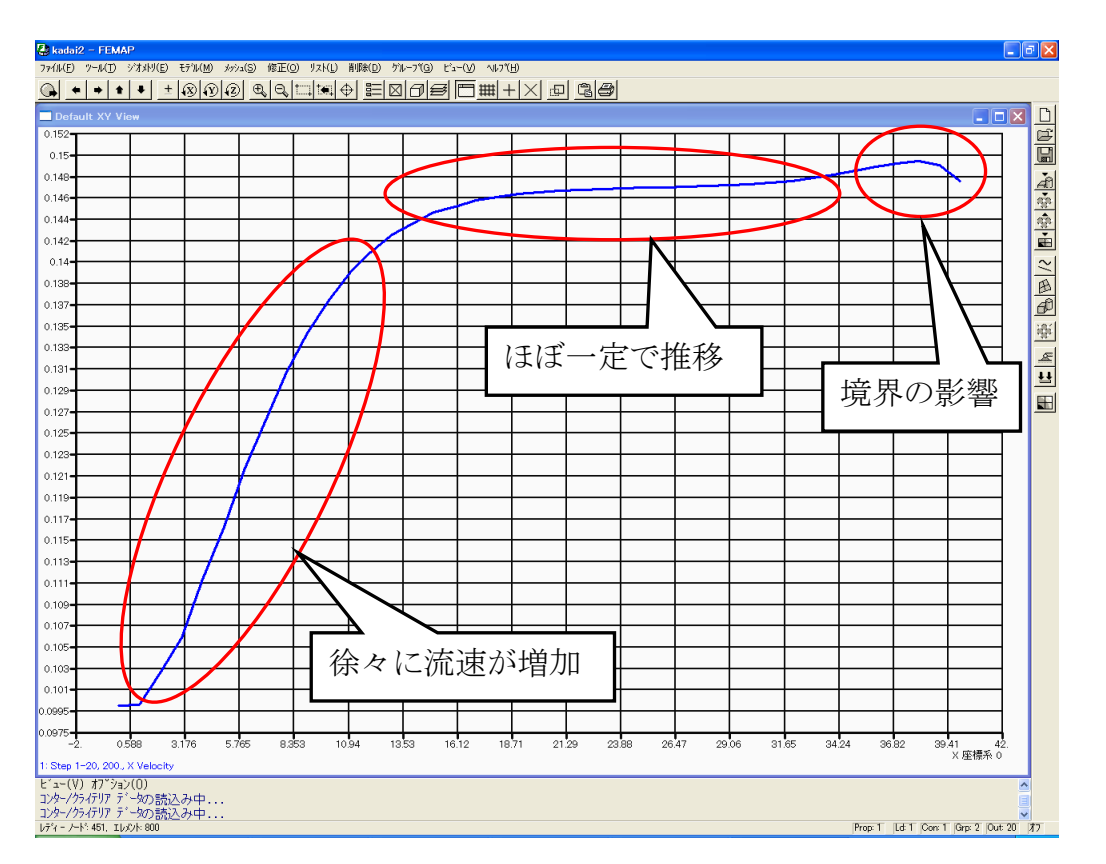

再びビューセレクトダイアログボックスが現れるので、「OK」を押します。

後ほど理論値との比較で数値データを使用するため、グラフの値をファイルに出力し ます。

同様に、アウトプットベクトルに「Fluid Cavity Press-1」を選んで圧力グラフを表示し ます。

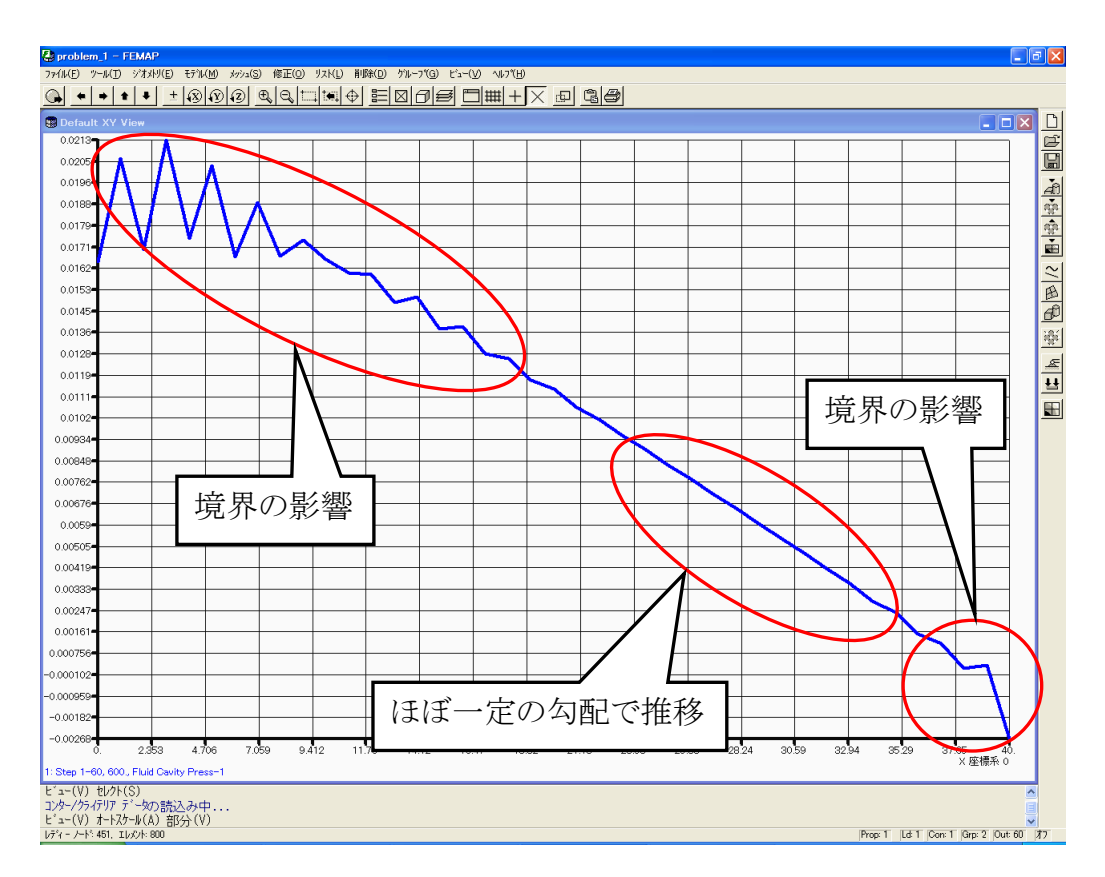

グラフの値をファイルに出力します。

流速および圧力のグラフから、境界の影響を受けていない範囲においては、流速およ び圧力勾配が一定であることがわかります。

そこで、境界の影響を受けていないと思われる、X = 30 m のノードでグループを新た に作成し、流速の Y 方向の分布を確認します。

35<sup>O</sup>

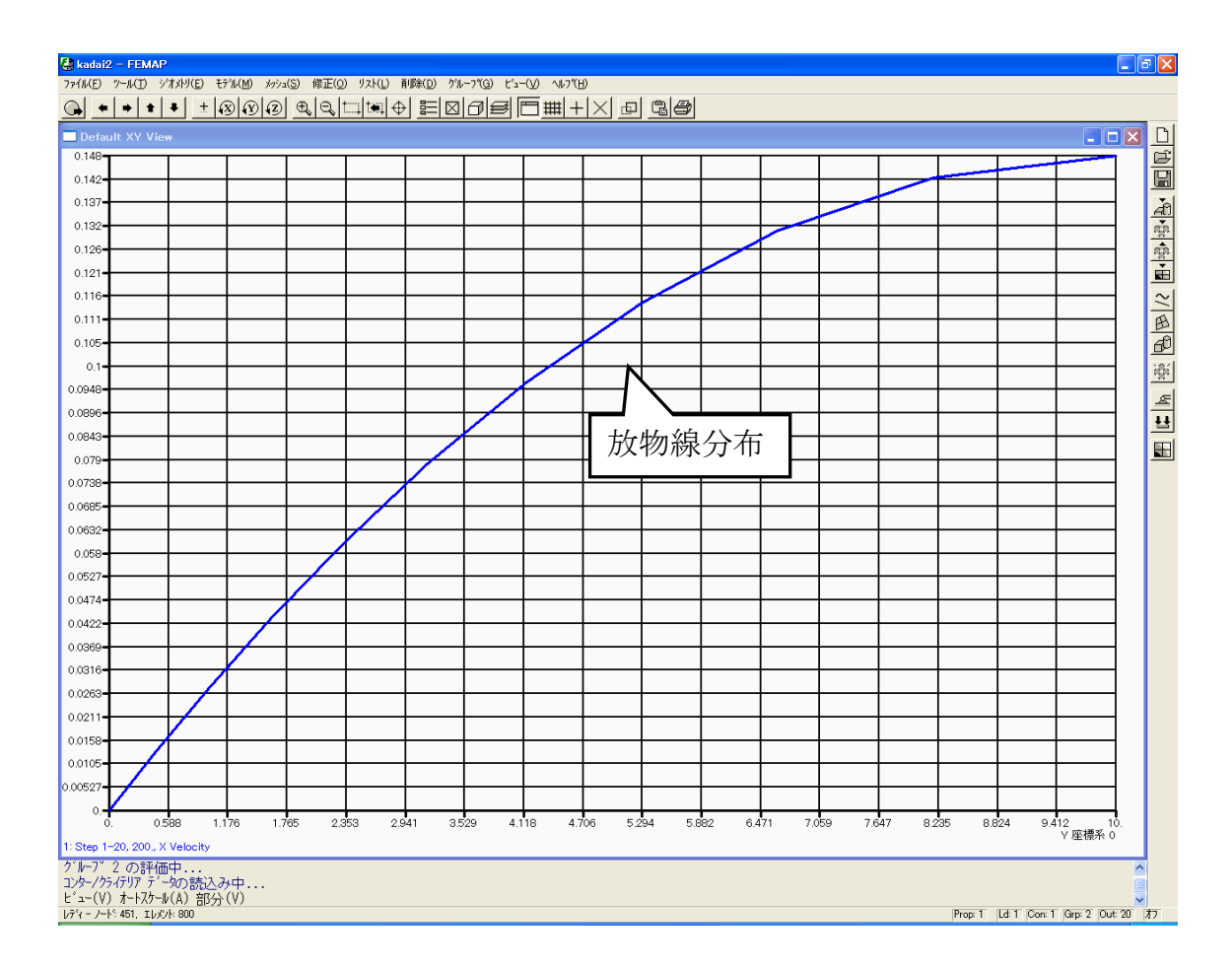

確認後リストを出力しておきます。

### <span id="page-37-0"></span>手計算との比較(流体力学)

ビルや車などの物体周りの風の流れや、室内の温度分布の時間変化といった現象を シミュレーションによって再現するプログラム内では、現象を表す基礎方程式を、与え られた境界条件や初期条件のもとで解くことを行っています。 流体解析において解くべき方程式は以下の 2 つがあげられます。

・ 連続の式(質量保存式)

ナビエ-ストークス方程式(運動量保存式)

X‐Y 平面の 2 次元流れにおける連続の式およびナビエ‐ストークス方程式は、

$$
\frac{\partial u}{\partial X} + \frac{\partial v}{\partial Y} = 0 \qquad (1)
$$

$$
\frac{\partial \mathbf{u}}{\partial t} + \mathbf{u} \frac{\partial \mathbf{u}}{\partial x} + \mathbf{v} \frac{\partial \mathbf{u}}{\partial y} = -\frac{1}{\rho} \frac{\partial \mathbf{p}}{\partial x} + \mathbf{v} \left( \frac{\partial^2 \mathbf{u}}{\partial x^2} + \frac{\partial^2 \mathbf{u}}{\partial y^2} \right) \tag{2}
$$
\n
$$
\frac{\partial \mathbf{v}}{\partial t} + \mathbf{u} \frac{\partial \mathbf{v}}{\partial x} + \mathbf{v} \frac{\partial \mathbf{v}}{\partial y} = -\frac{1}{\rho} \frac{\partial \mathbf{p}}{\partial y} + \mathbf{v} \left( \frac{\partial^2 \mathbf{v}}{\partial x^2} + \frac{\partial^2 \mathbf{v}}{\partial y^2} \right) \tag{3}
$$

ここで u は X 方向の流速、v は Y 方向の流速、p は圧力、νは動粘性係数 (粘性係数μ/密度ρ)です。

流れは定常で X 方向に一様であるとすると、連続の式(1)から

$$
\frac{\partial v}{\partial Y} = 0 \qquad \left(\because \frac{\partial}{\partial t} = 0 \;,\; \frac{\partial u}{\partial X} = \frac{\partial v}{\partial X} = 0\right) \tag{4}
$$

が与えられます。(4)式より、Y = 0 での境界条件 v = 0 を用いると、全領域にわたっ てv=0になることから、ナビエーストークス方程式は以下のように書き換えることができ ます。

(2) 
$$
\angle
$$
 0 =  $-\frac{1}{\rho} \frac{\partial p}{\partial X} + v \frac{\partial^2 u}{\partial Y^2}$  (5)  
(3)  $\angle$  0 =  $-\frac{1}{\rho} \frac{\partial p}{\partial Y}$  (6)

ここで(6)式は、Y方向には圧力勾配がないことを表しています( $^{\partial \mathrm{p}}$  $\frac{d}{dx} = \frac{dp}{dx}$ 

 $37^\circ$ 

ところで、Y = h における境界条件である Free Slip 条件は、力学的にはせん断応力 τが 0 であることを示しています。そこで、ニュートン流体の定義より

$$
\tau = \mu \frac{\partial u}{\partial Y} = 0 \text{ , at } Y = h \tag{7}
$$

となるので、以上の境界条件から(5)式の偏微分方程式を解くと、速度分布

$$
u(Y) = \frac{1}{2\rho v} \frac{dp}{dX} (Y - 2h)Y
$$
 (8)

が得られます。また、速度分布 u(Y) より、流量 Q は以下のように与えられます。

$$
Q = -\frac{1}{3\mu} \frac{\partial p}{\partial X} h^3 \qquad (9)
$$

流量 Q は流入条件よりわかっていることから、X 方向の圧力勾配は

$$
\frac{\mathrm{d}p}{\mathrm{d}x} = -\frac{3\mu}{h^3}Q\qquad(10)
$$

で与えられることがわかります。流量 Q を用いて速度分布 u(Y) を表すと、

$$
u(Y) = -\frac{3}{2h^3}Q(Y - 2h)Y
$$
 (11)

となり、これで速度分布の理論値が求められることになります。

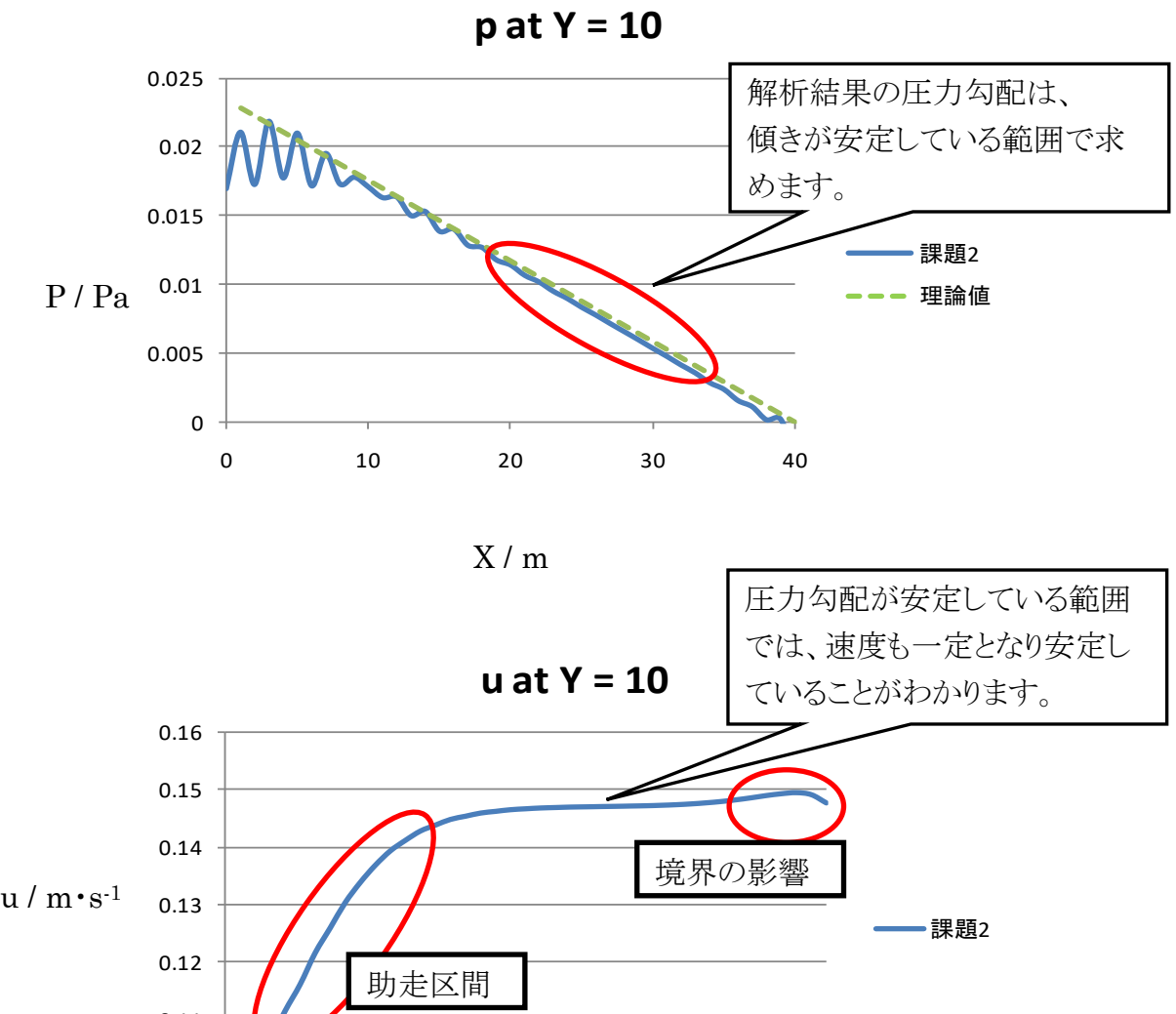

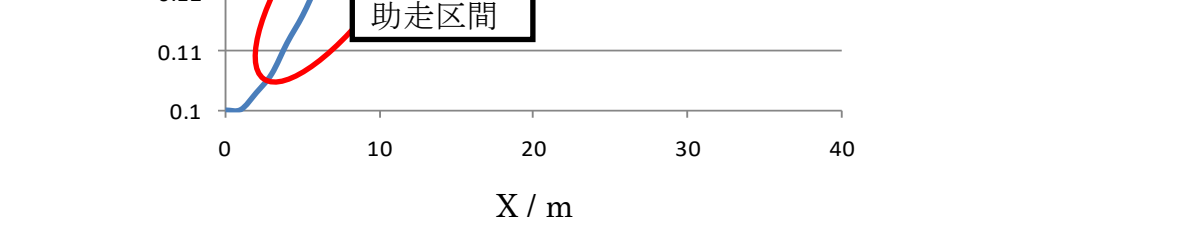

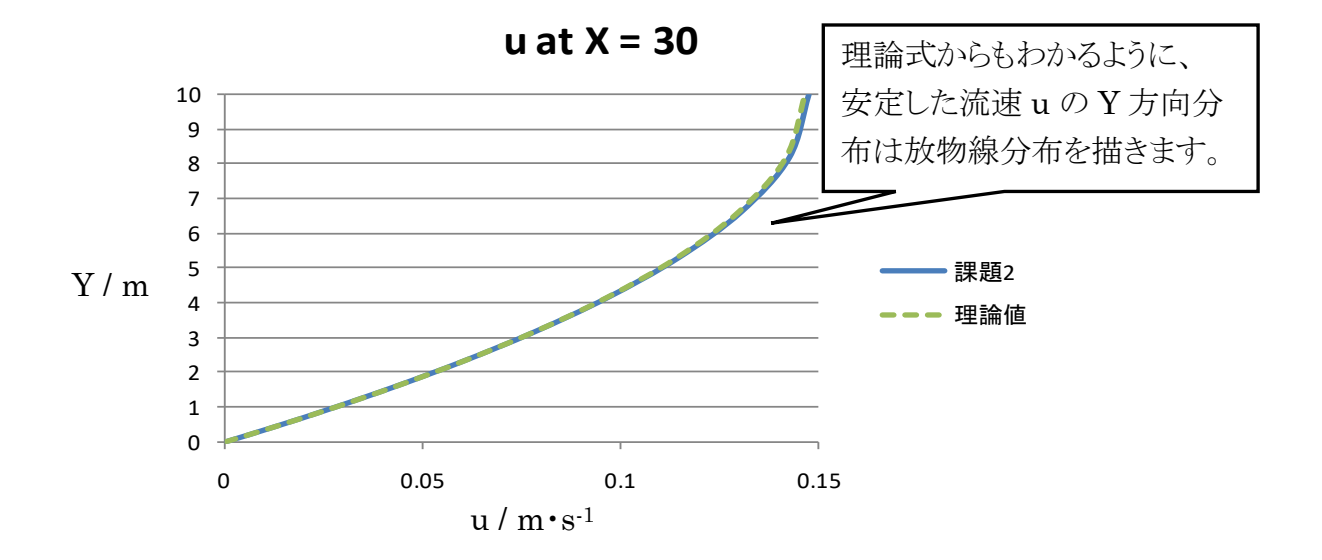

39<sup>o</sup>

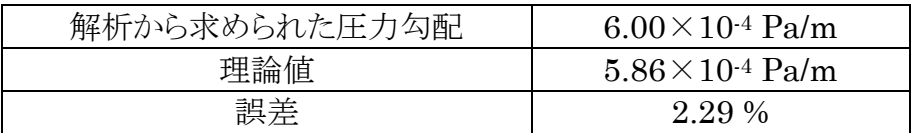

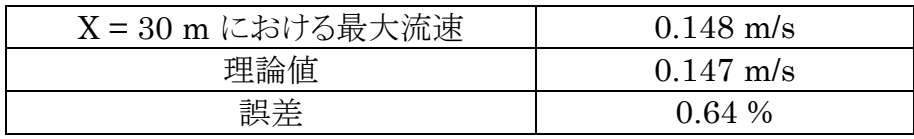

解析結果が理論値とほぼ一致していることが確認できます。

<span id="page-41-0"></span>課題 3 では、課題 2 と同じモデルを使い、粘性係数を 2 倍にした場合どのような解析 結果が得られるのか、結果を比較してみましょう。

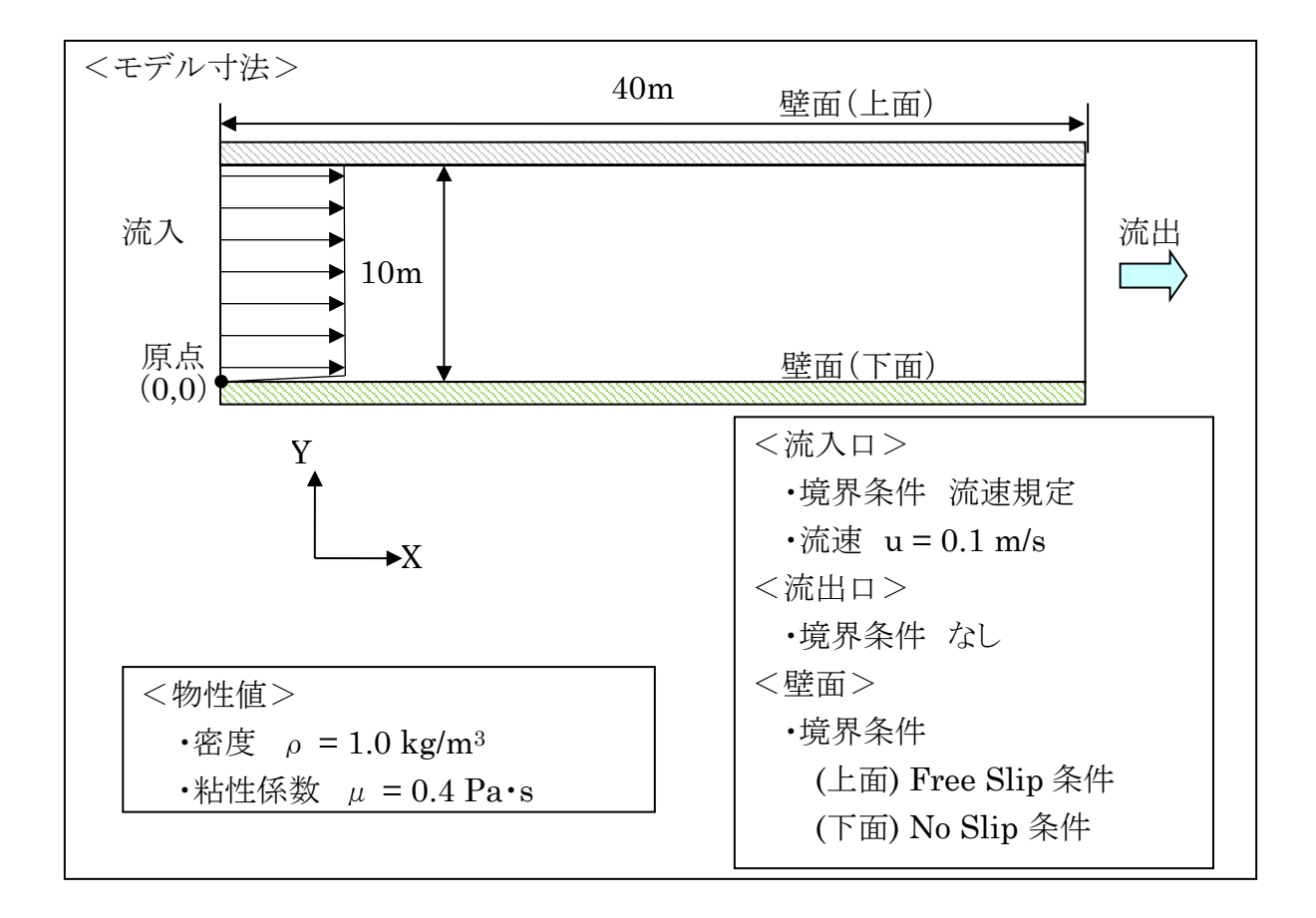

### <span id="page-42-0"></span>結果比較

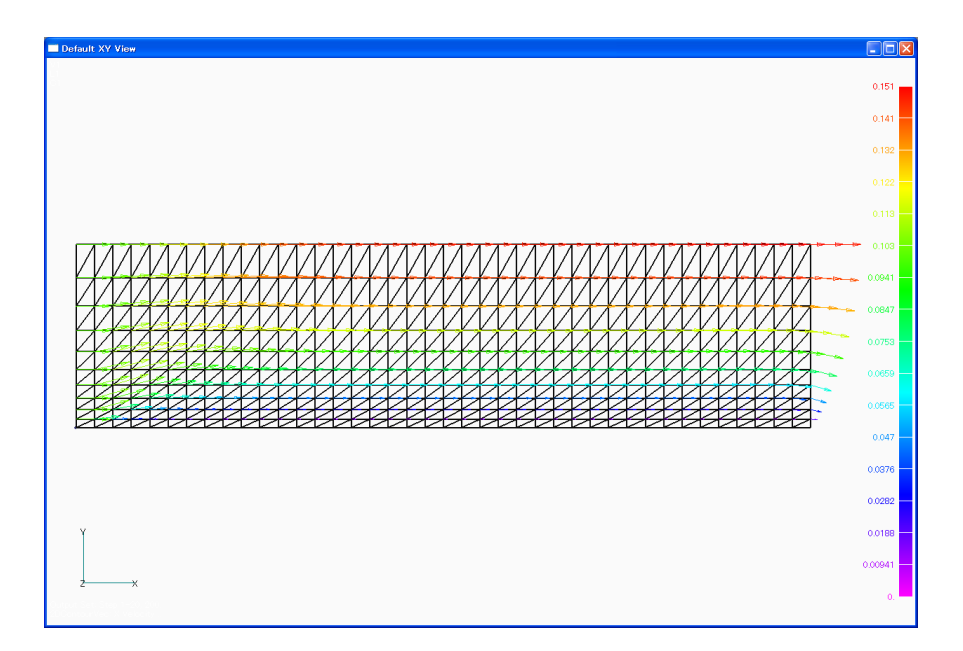

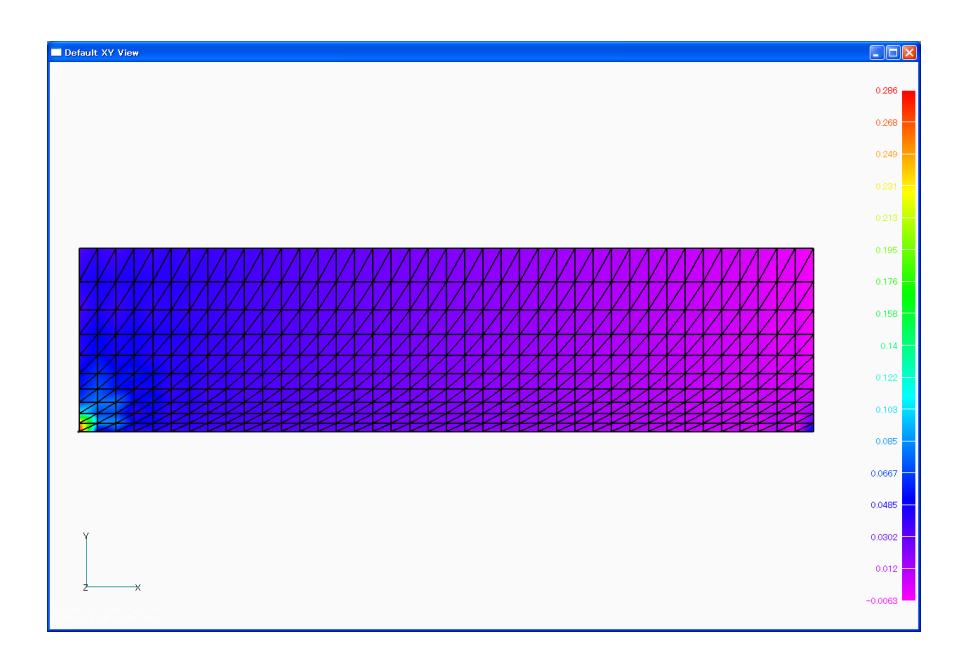

課題 2 と同じように結果をエクセルでまとめて、それらの結果を比較してみましょう。

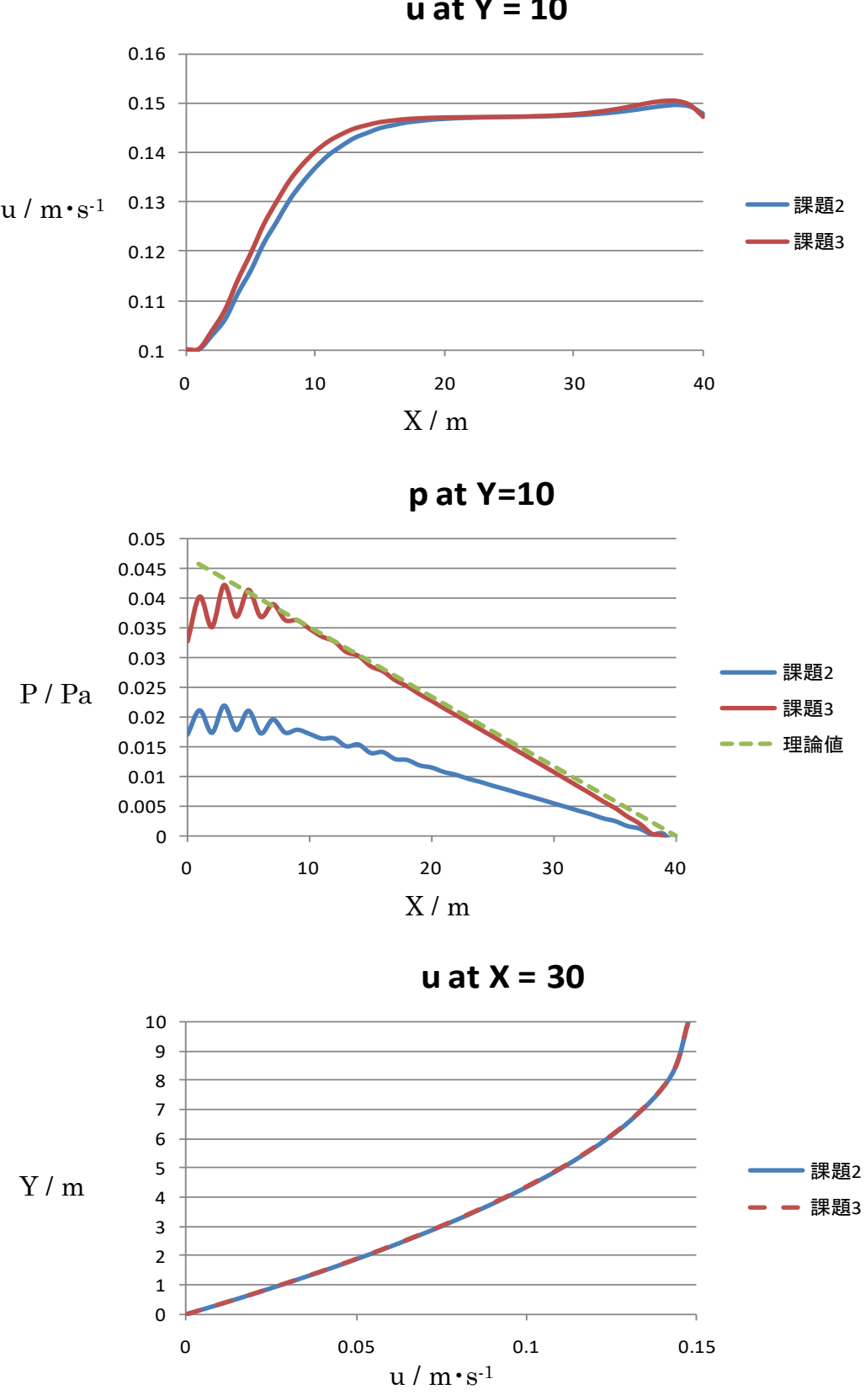

**u at Y = 10**

流速分布は変化しませんでしたが、圧力勾配は変化しています。

課題 2 で行った理論値の計算式より、原因を考えてみましょう。

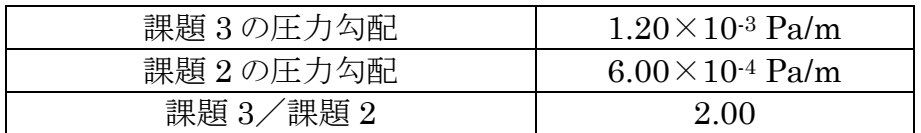

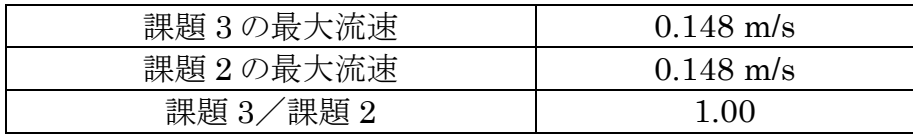

■課題 4 メッシュサイズ比較

<span id="page-45-0"></span>ここではメッシュサイズに着目し、課題2と同モデル、同条件下で、1)メッシュサイズを 細かくした場合、②メッシュサイズを粗くした場合の解析を行い、メッシュサイズが変わ ることによる圧力分布、速度分布の違いを比較してみましょう。

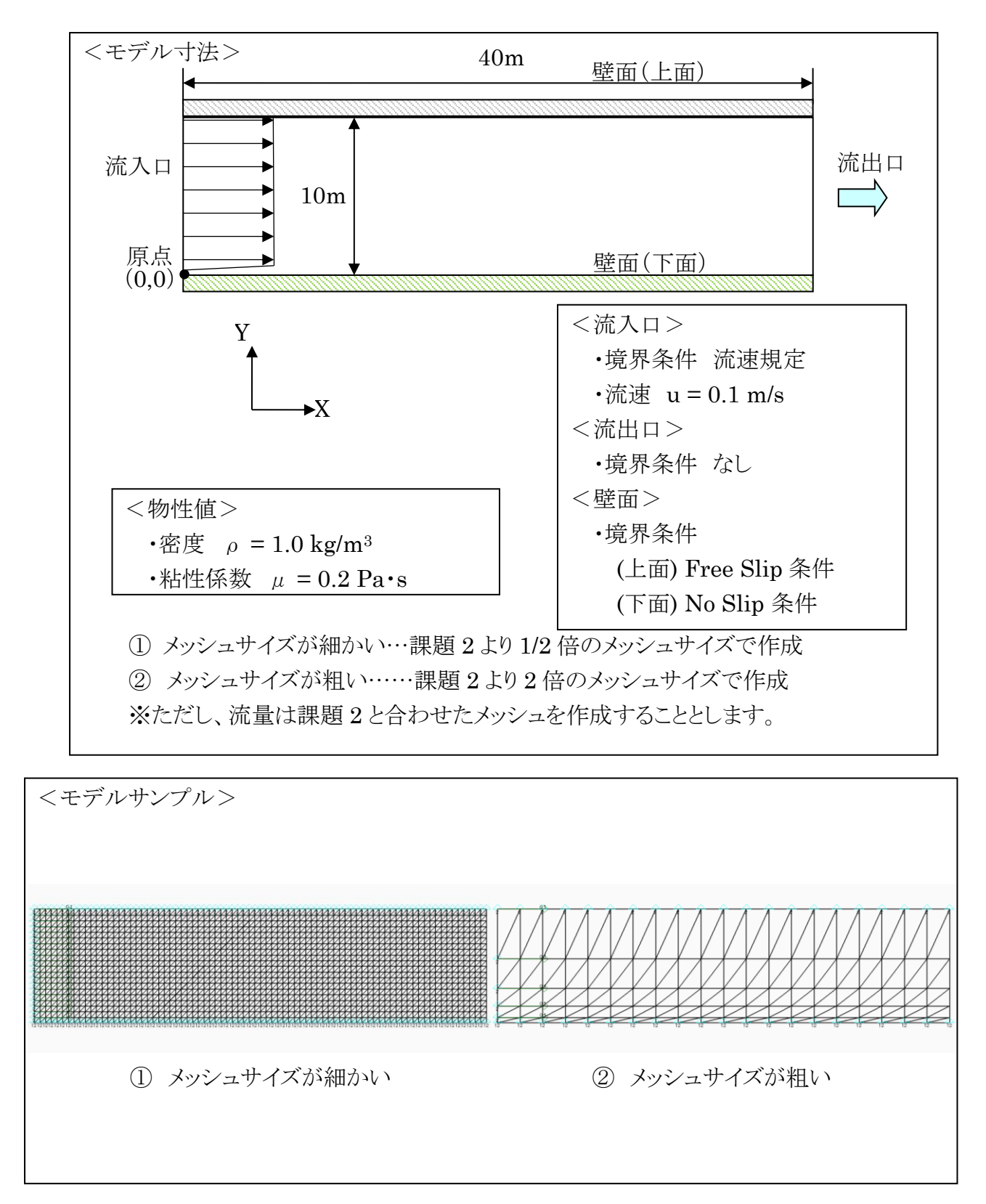

 $45$ <sup> $\odot$ </sup>

### <span id="page-46-0"></span>結果比較

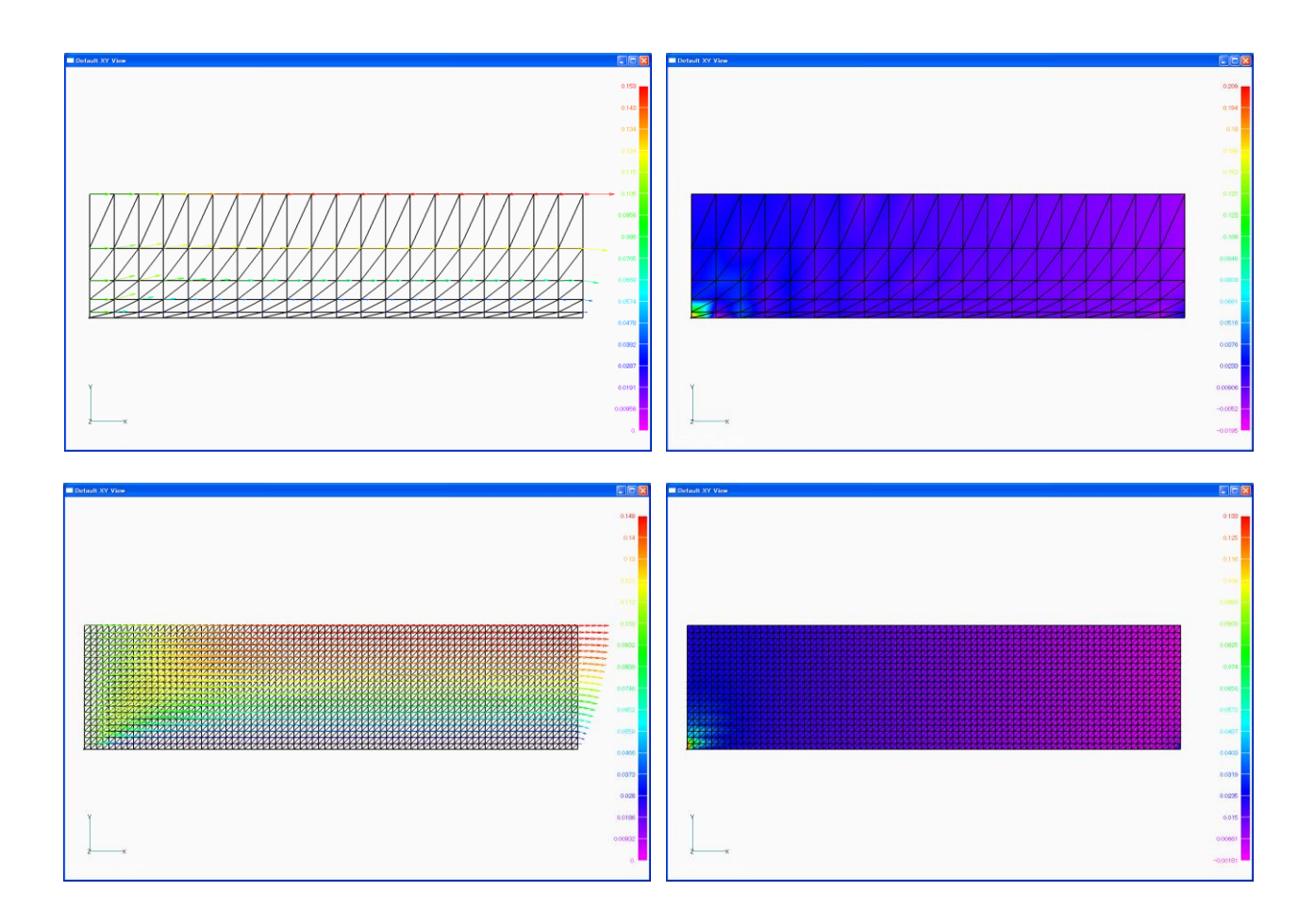

課題 2 の結果と比べてみましょう。

流量を全て同じ値にそろえてあることから、理論値は同じであることが言えます。

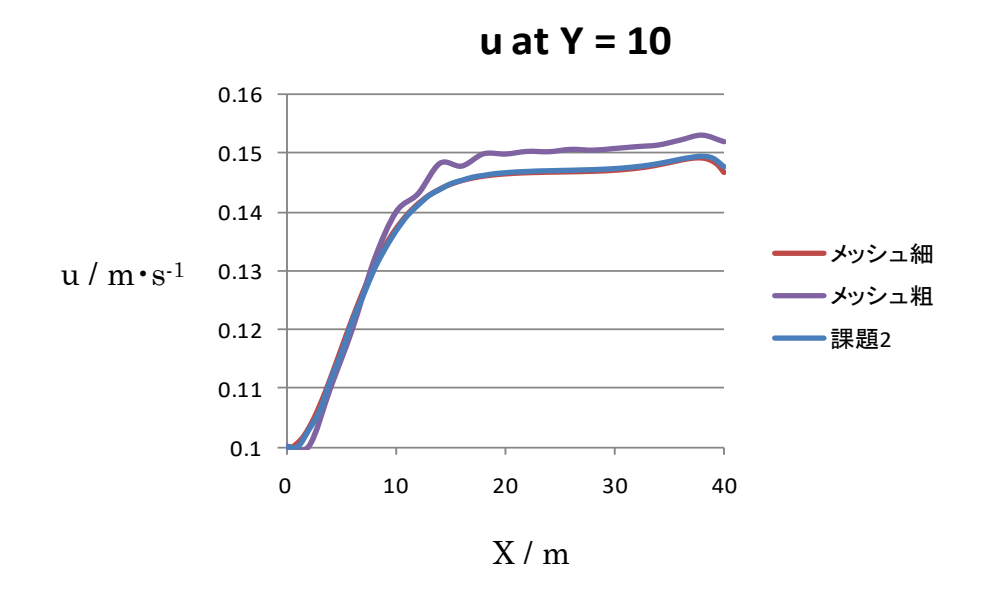

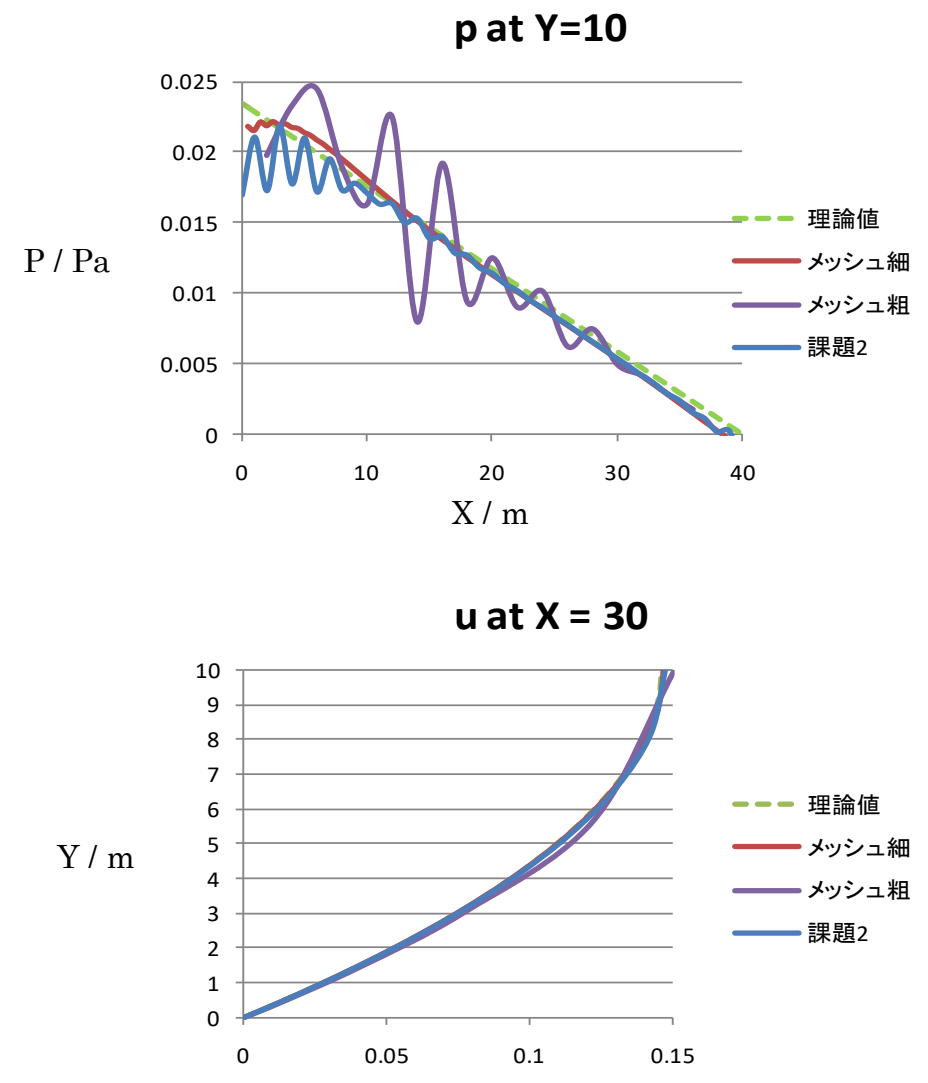

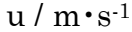

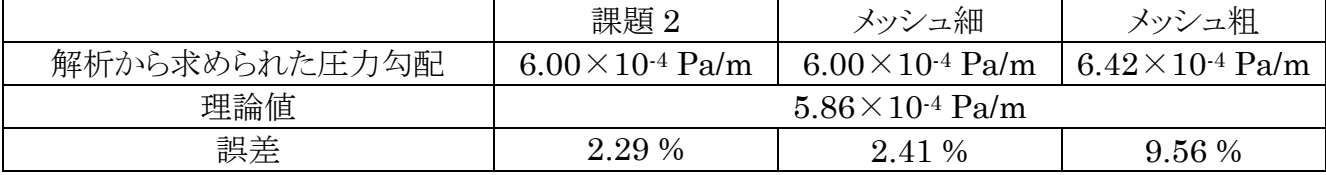

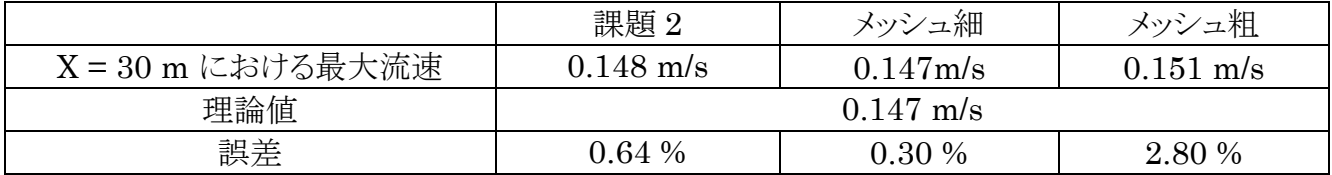

47<sup>o</sup>

#### ■課題 5 クエット流れ(境界条件変更)

<span id="page-48-0"></span>平板上の 2 次元流れで代表的なものに、クエット流れというものがあります。一定の条 件下において、平板の一方を一定速度 U で移動させたとき、せん断応力τが速度勾 配に比例します(ニュートン流体の定義参照)。粘性係数μはその際の比例定数と定 義されています。

課題 5 では課題 4 までと境界条件を変えることで、そのクエット流れを再現してみまし ょう。

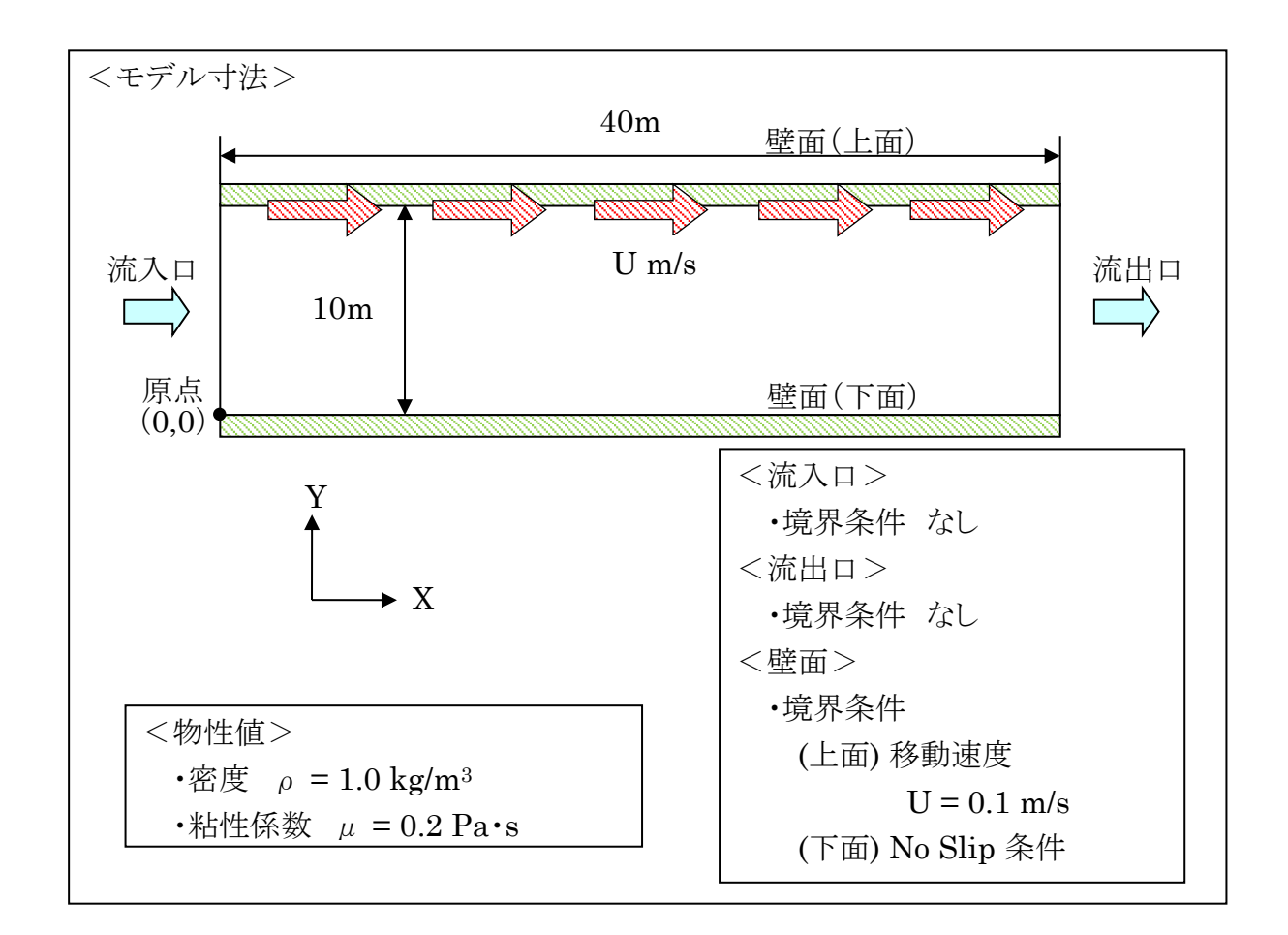

<メッシュモデル・荷重拘束図>

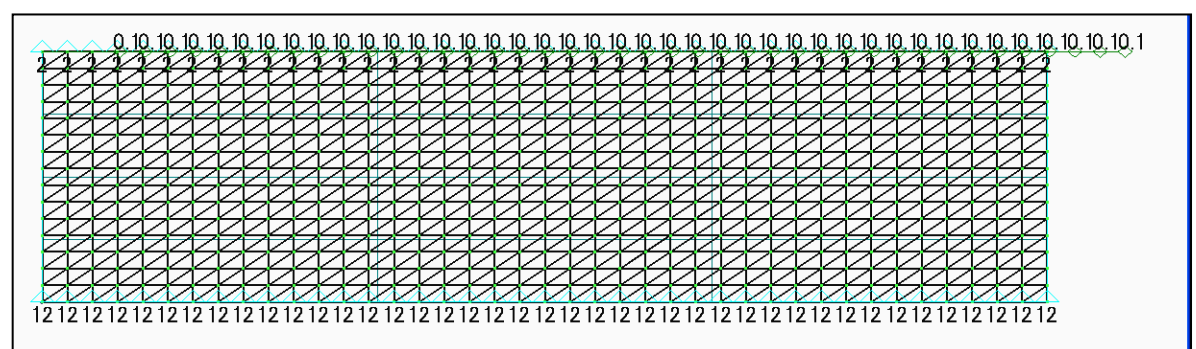

### <span id="page-49-0"></span>結果比較

解析結果を FEMAP で確認しましょう。

また、課題 2 での理論式の導出を参考に、解析結果と理論値を比べてみましょう。

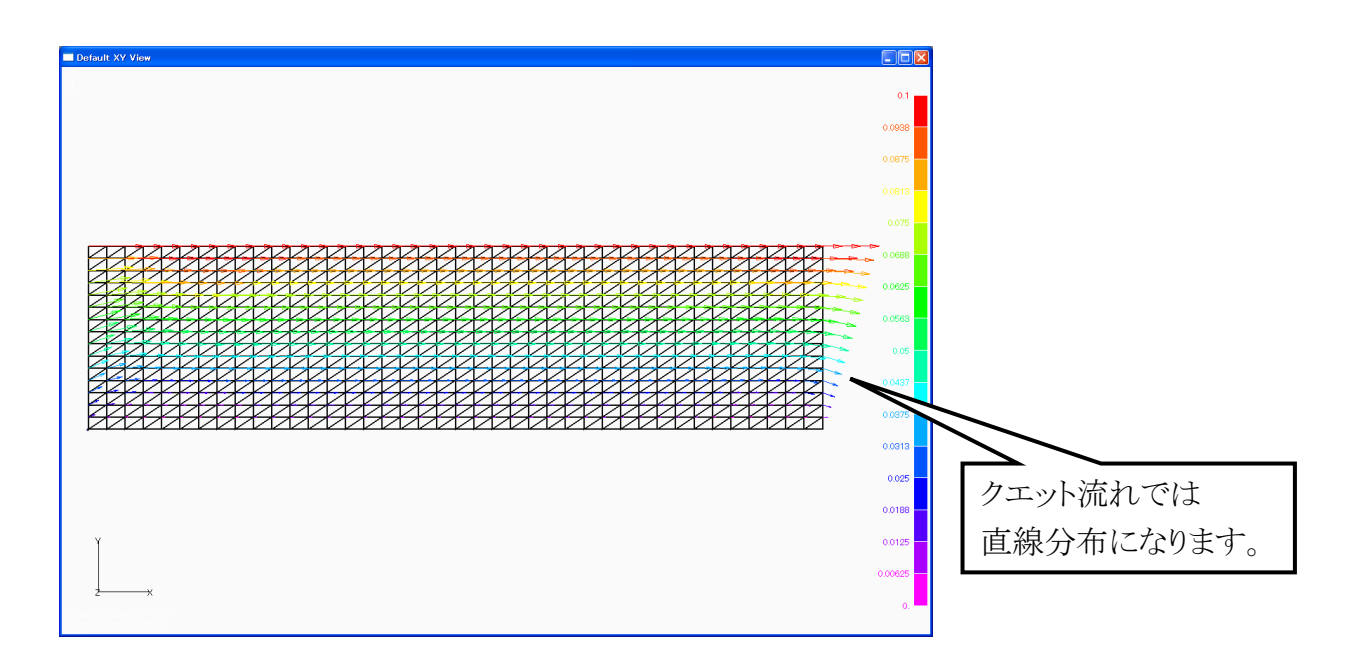

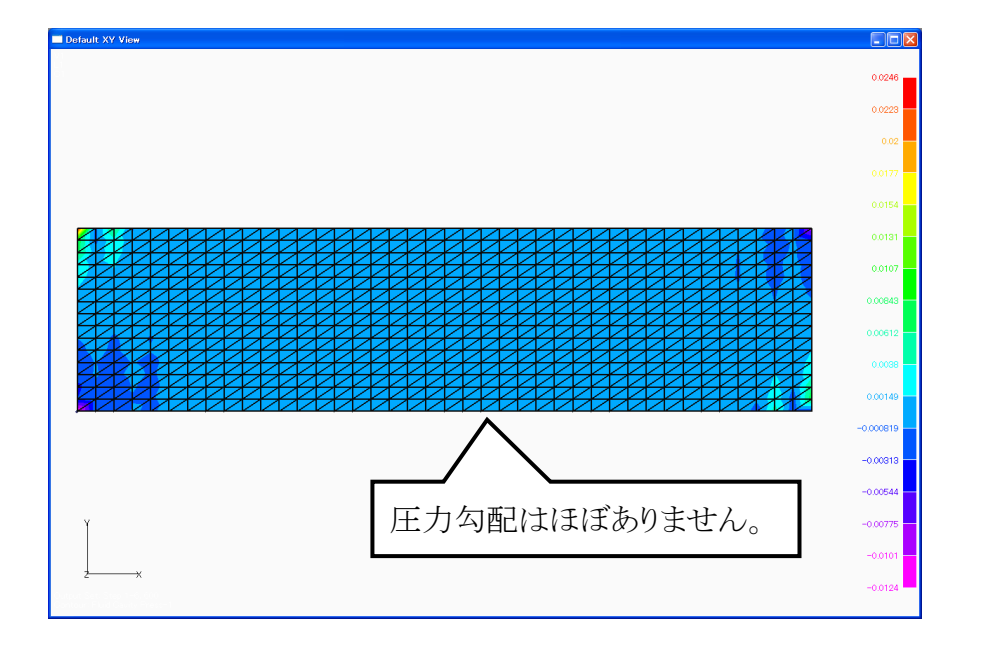

**p at Y=10**

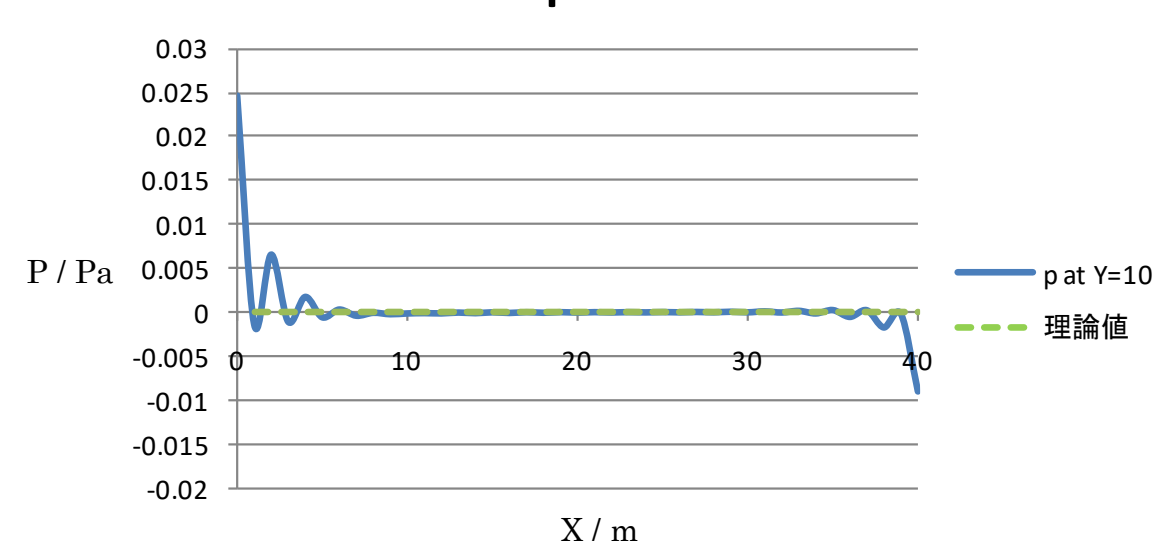

**u at X = 30**

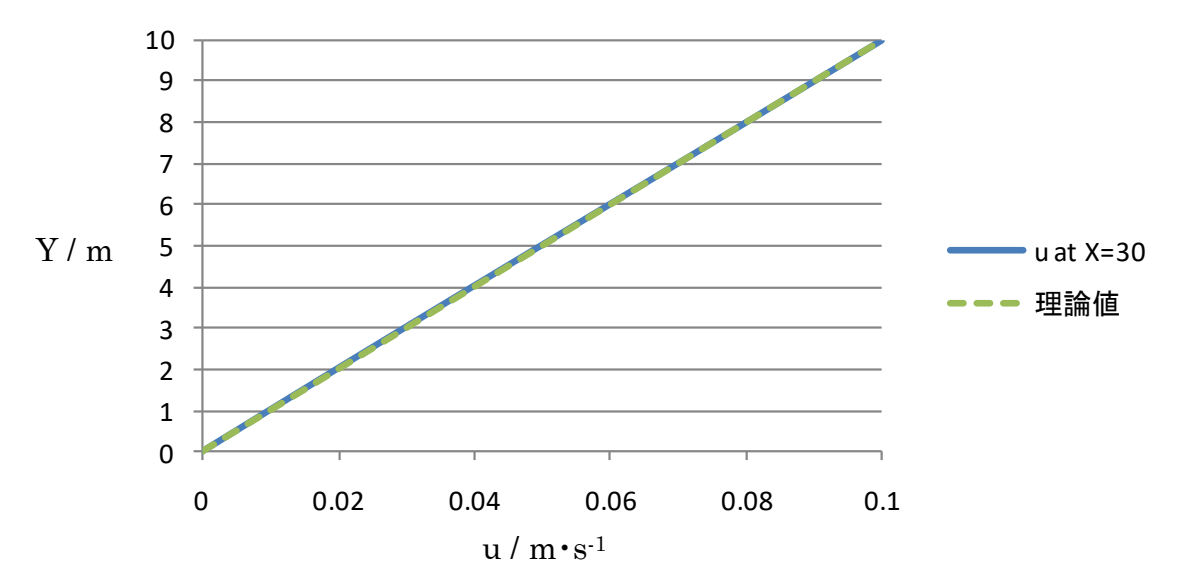

<span id="page-51-0"></span>課題 2 から 4 の平板上の 2 次元流れモデルにおいて、上下面とも No Slip 条件の場 合を 2 次元ポアズイユ流れと言います。

以下の条件に基づき解析を行い、理論値と比較した結果をレポートにまとめましょう。

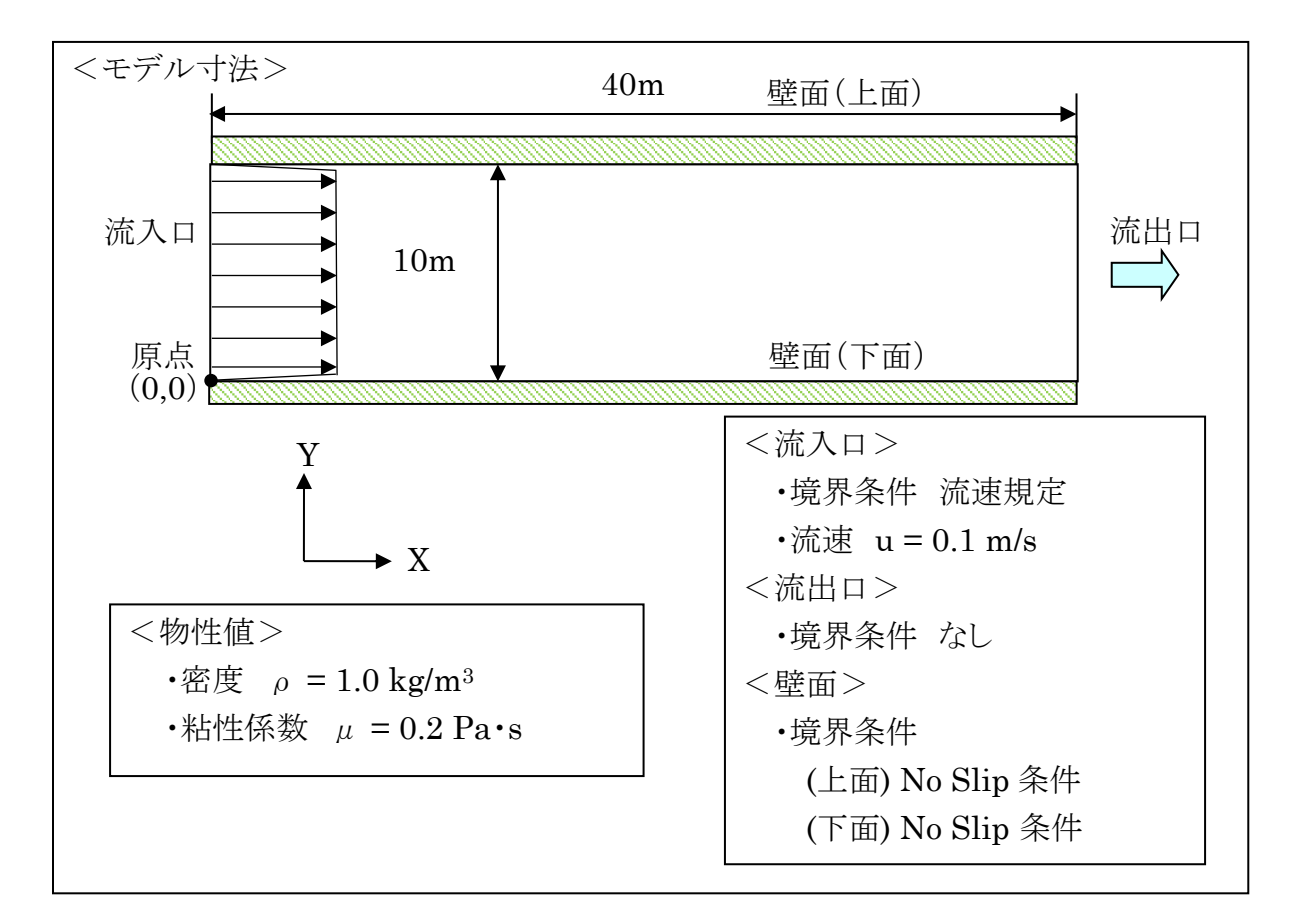

<解析条件>

・メッシュモデル作成

課題でのメッシュモデル作成を参考にすること

・メッシュサイズ比較

メッシュサイズが細かい場合、粗い場合を含めた 3 水準を比較

・流速変更

流速を 2 倍にした場合(基準となるメッシュサイズのみで可)

・物性値変更

粘性係数を 2 倍にした場合(基準となるメッシュサイズのみで可) ・理論値との比較

※レポートは Word、Power Point どちらを使用しても構いません。